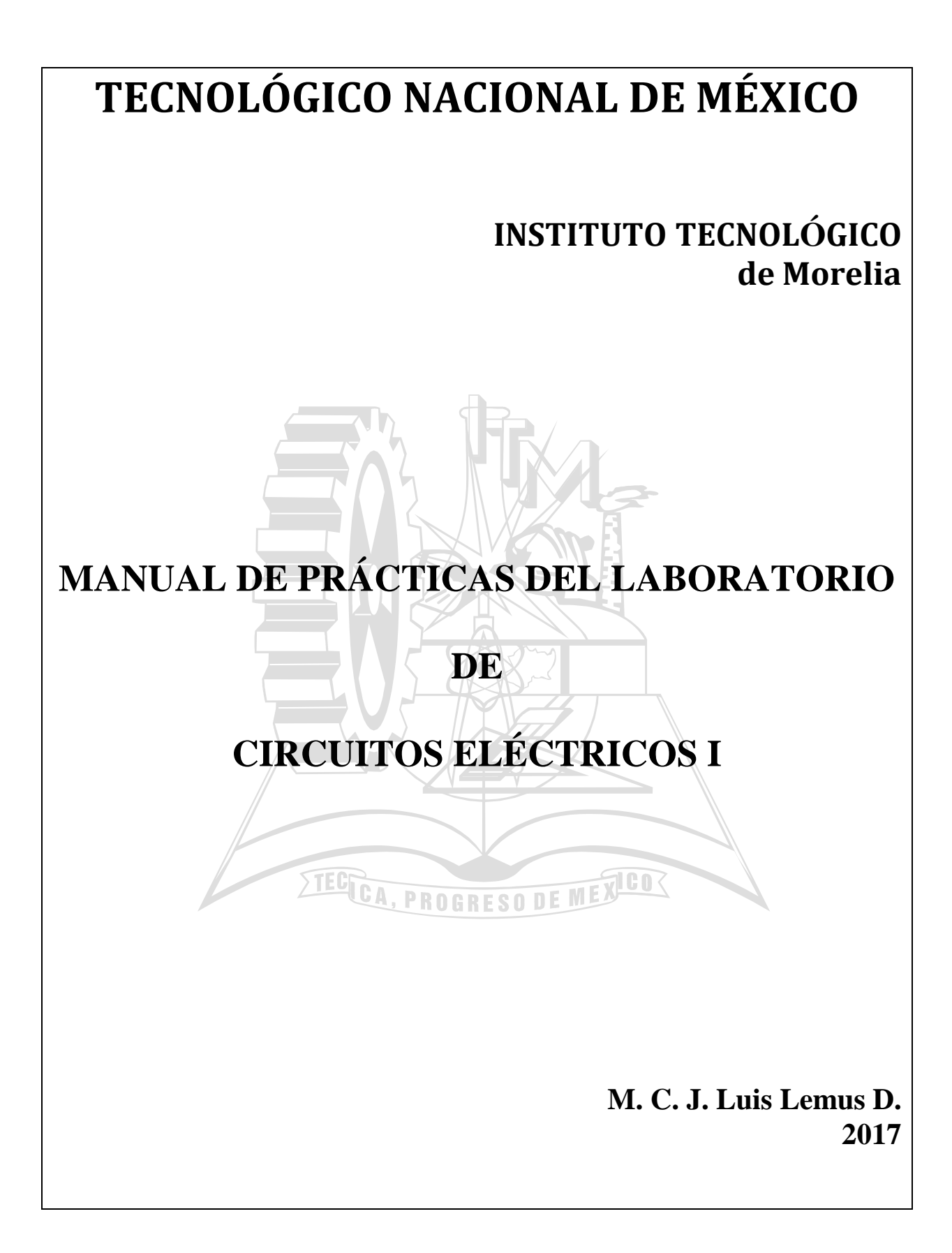

# **CONTENIDO**

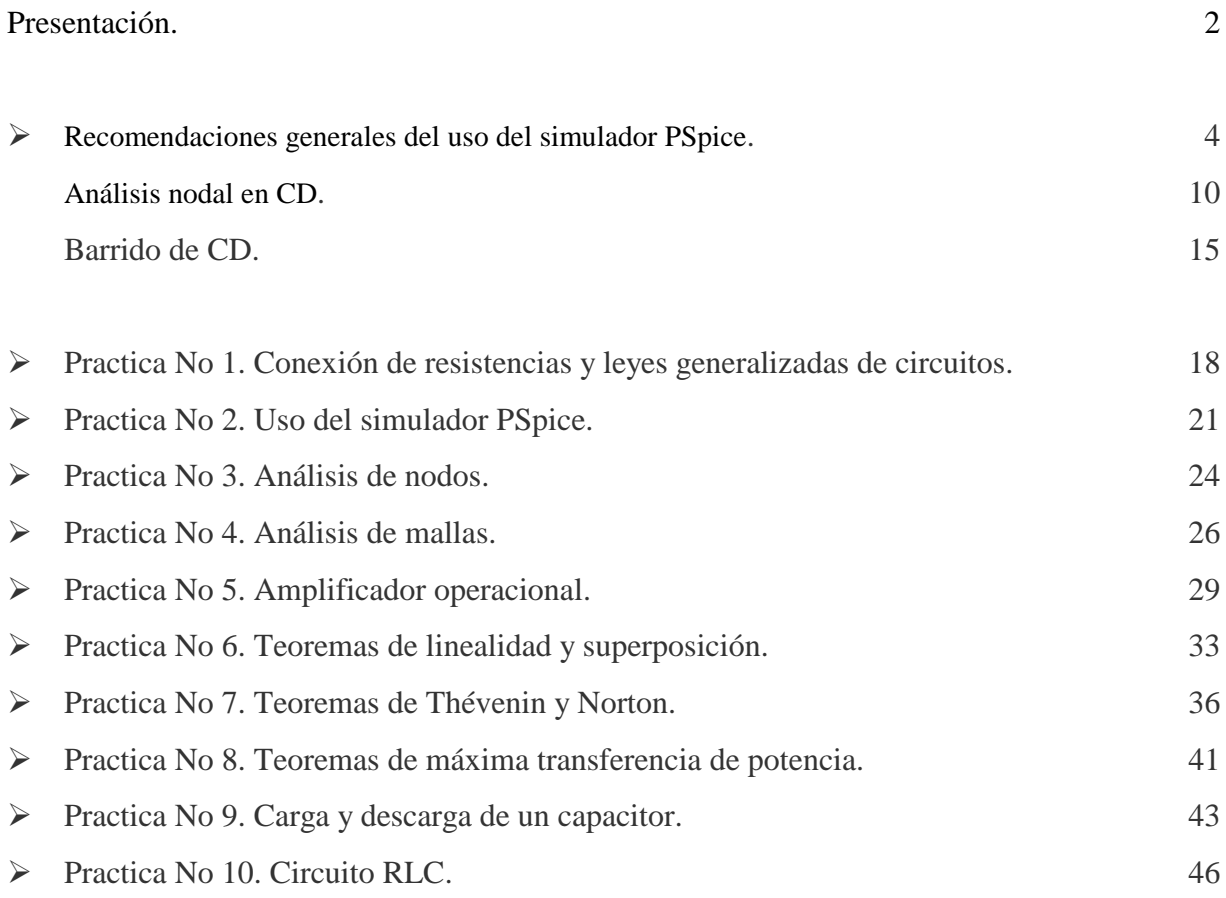

### **PRESENTACIÓN.**

Dentro del programa de Modernización Educativa marcado por el Instituto Nacional de México, existe la elaboración de guías de prácticas y el proyecto de auto-equipamiento de los Laboratorios de Ingeniería de los Institutos Tecnológicos, que tienen la finalidad de elevar la calidad educativa a través de acciones que permitan la evaluación de los contenidos y la generación de métodos educativos que permitan que los estudiantes vinculen lo aprendido con su entorno.

La presente guía de prácticas, se ofrece como una alternativa que permita proporcionar un cambio importante en la manera de llevar a cabo las prácticas que realizan los estudiantes, en el desarrollo de los programas de estudio.

Se pretende rescatar la importancia de esta actividad educativa en la formación académica de los futuros egresados del Instituto Nacional de México, y la posibilidad de desarrollar actividades propias de la investigación no documental, experimental y de campo, generando con ello aprendizajes consistentes en el ámbito de la creación y recreación del conocimiento científico y tecnológico, enmarcados en los planes y programas de estudio de las carreras de Ingeniería Eléctrica y Electrónica del Instituto Nacional de México.

Los contenidos aprendidos, de algún modo en libros, dejan de ser funcionales poco tiempo después de que los estudiantes empiezan a ejercer como profesionales, por ello, es más importante que ellos aprendan cómo obtienen los conocimientos, como se llega a tener más información a través de la investigación y aprender los avances mas recientes. Es para enseñar esto, donde adquiere su verdadero sentido la vinculación de la investigación con el aprendizaje.

La docencia es un quehacer que implica claridad de finalidades, dominio de contenidos, uso apropiado de métodos didácticos y una aproximación a la realidad apoyado en la docencia práctica. Representa una forma de difusión del conocimiento, que es al mismo tiempo, transmisión y reflexión, acciones que desarrollan docentes y estudiantes de manera conjunta.

A través de la práctica, el estudiante puede vislumbrar la importancia de dirigir esfuerzos al tratamiento de un problema específico; la importancia de las formas de obtención de datos y el uso de métodos y técnicas adecuados; reconocer la trascendencia que tiene la práctica, la sistematización, la disciplina y la teoría.

También se pretende introducir a los estudiantes a la investigación desde el inicio de sus estudios, que aprendan investigación a través de sus prácticas en el laboratorio, en el contexto de la Institución, mediante la solución de problemas y las discusiones con sus compañeros y maestros, estimulando el hábito de cuestionar, imaginar y dudar.

Como intelectual, fomentar que el estudiante protagonice el papel de investigador y pase por las etapas de una investigación: plantear un problema, proponer hipótesis, establecer variables, diseñar la estrategia para resolverlo, realizar experimentos, analizar sus resultados, obtener conclusiones, elaborar un reporte y plantear nuevos problemas.

En última instancia, las actividades propias del estudiar-aprender, no son otra cosa; más que una forma particular de investigar, indagar, descubrir y realizar: con el docente, con el grupo, en los libros, en el aula, en el laboratorio, en los talleres, en el ámbito educativo y en su contexto social.

Se pretende que el estudiante, diseñe, analice y resuelva los diferentes circuitos que necesitará en las diferentes prácticas de laboratorio, cuidando adaptarse a los recursos disponibles en él, para que a través de las prácticas, recupere algunas técnicas de lectura, redacción e investigación; las estructure a partir de sus posibilidades y establezca un conjunto de métodos y estrategias para el aprendizaje que le hagan posible una mejor actuación en su formación académica. Además, se auxiliará con paquetes computacionales de simulación de circuitos (PSpice, Workbench, Matlab, etc.) ya existentes en el mercado para la comprobación de los resultados obtenidos en las diferentes prácticas realizadas en el laboratorio.

Los reportes deberán desarrollarse con base a una estructura previamente establecida, se sugiere que incluya entre otros aspectos, lo siguiente:

- > Portada.
- > Nombre y número de práctica.
- $\triangleright$  Objetivos: generales y específicos.
- $\triangleright$  Introducción.
- $\triangleright$  Generalidades.
- > Desarrollo.
- Diagramas, gráficas, cálculos y resultados.
- $\triangleright$  Conclusiones, comentarios y sugerencias.
- Referencias bibliográficas.

#### **RECOMENDACIONES GENERALES DEL USO DEL SIMULADOR PSPICE.**

Para simular circuitos eléctricos el Design Center for Windows incluye los siguientes programas:

- **Schematics**: este programa es un editor gráfico que se utiliza para dibujar el circuito que se va a simular en la pantalla de la PC. Permite incorporar las componentes, alambrarlas en conjunto para formar el circuito y especificar el tipo de análisis que se va a realizar.
- **PSpice**: simula el circuito creado utilizando **Schematics**. Por simulación entendemos un método de análisis en un programa descrito por medio del cual se representa un circuito a partir de modelos matemáticos de los componentes que lo integran.
- **Probe**: proporciona un resultado gráfico de la salida generada por el programa **PSpice**. Puede utilizarse para observar cualquier corriente o voltaje en el circuito.

Se puede considerar a **Schematics** como el tablero de la computadora para establecer la topología del circuito; a **PSpice** como el simulador (que efectúa la computación) y a **Probe** como el osciloscopio.

4

Cualquier simulación de **PSpice** cuenta con tres componentes independientes: *1) dibujo del esquema; 2) simulación del circuito; 3) obtención (impresa o gráfica) de la información deseada a partir de los resultados de la simulación.*

Para construir un circuito (dibujo del esquema) utilizando **Schematics** se requieren tres pasos a realizar en la pantalla en blanco (figura 1), con la barra del Main Menu (de **File** a **Help**): *1) poner las partes o componentes del circuito, 2) alambrar entre sí las partes para formar el circuito y 3) cambiar los valores de las partes.*

| IE.<br>Analysis Tools Markers Window Help<br>File<br>Edit<br>Options<br>Navigate<br>$_{\text{Draw}}$<br>View                                                                          | $-10 \times$        |
|----------------------------------------------------------------------------------------------------|---------------------|
|                                                                                                    |                     |
| 워<br>VIEWPOINT<br>R.<br>q<br>$\mathcal{Q}$<br>8<br>्र<br>$\overline{\mathbf{r}}$<br>图多<br>D<br>$\triangleleft$<br>п<br>ы<br>$\mathscr{D}$                                             |                     |
| $\mathscr{P}$<br>None<br>₽<br>$\mathbb{E}$<br>$\mathbf{I}$<br>$\frac{1}{2}$<br>胜<br>$\blacksquare$<br>v                                                                               |                     |
| $\overline{2}$<br>Î.                                                                                                    |                     |
|                                                                                                    |                     |
|                                                                                                    |                     |
|                                                                                                    |                     |
| ロ 〇 で 伊  国                                                                                                    |                     |
|                                                                                                    |                     |
|                                                                                                    |                     |
| B                                                                                                    |                     |
|                                                                                                    |                     |
|                                                                                                    |                     |
|                                                                                                    |                     |
|                                                                                                    |                     |
|                                                                                                    |                     |
|                                                                                                    |                     |
|                                                                                                    |                     |
|                                                                                                    |                     |
|                                                                                                    |                     |
|                                                                                                    |                     |
|                                                                                                    |                     |
|                                                                                                    |                     |
| $\blacksquare$                                                                                                    | $\vert \cdot \vert$ |
| 4.69, 2.05<br>Cmd<br>PSpice Application B <b>Ex</b> PSpice Design Mana <b>Ex</b> PSpice Message Vie <b>PY</b> PSpice Schemati<br>5.<br>∎⊶⊙≥∢∂⊟∲<br><b>B</b> Start<br>M<br>R<br>ш<br>嶖 | 9:31 PM             |

Fig. 1. Ventana de Schematics.

**PASO 1:** Poner las partes del circuito en la ventana Schematics.

- Elija **Draw/Get New Part** para desplegar el menú Draw y abrir la caja de dialogo *Part Browser Basic* (teclee <Ctrl. G>).
- Use la barra de desplazamiento para elegir la parte (o teclee el nombre de la parte; por ejemplo, R para resistencia en la caja *Part Name*).La figuras 2-4 muestra algunos nombres y símbolos de partes para los elementos de circuito y las fuentes de voltaje y de corriente independientes.

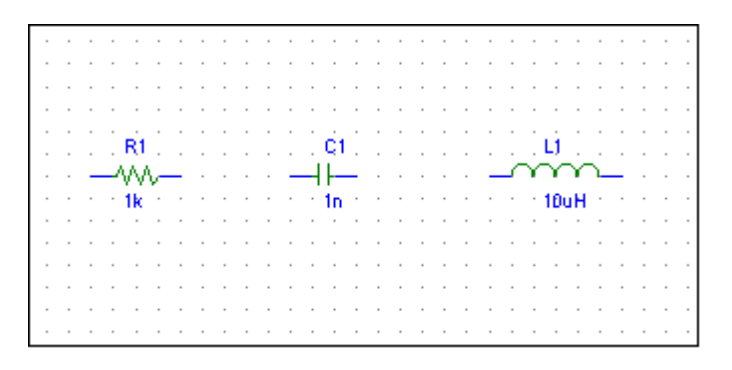

Fig. 2. Símbolos de partes y de valores para elementos de circuito.

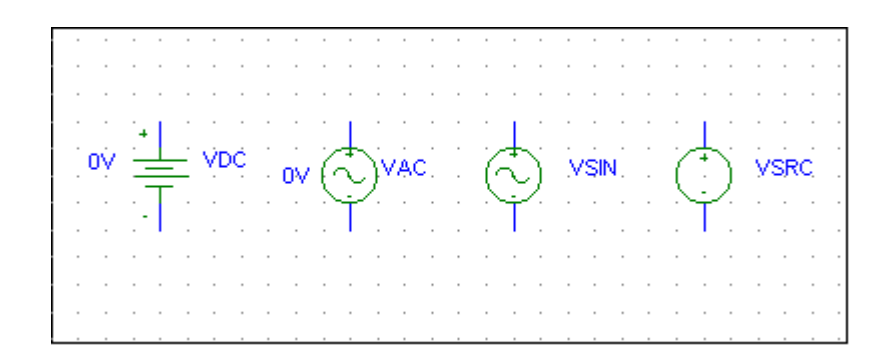

Fig. 3. Símbolos de partes y de valores para fuentes de voltaje independientes.

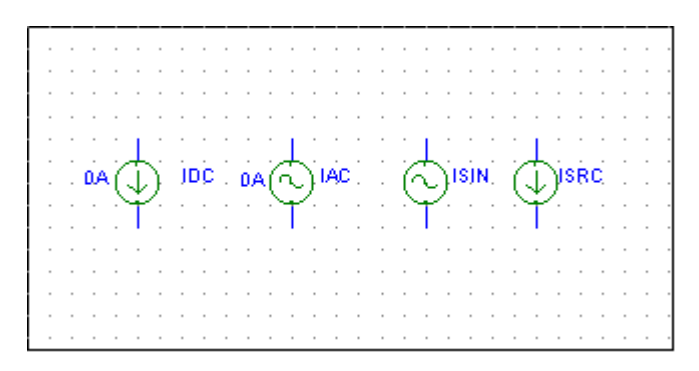

Fig. 4. Símbolos de partes y de valores para fuentes de corriente independientes.

- Haga clic en **Place & Close** (u oprima <Enter>).
- **DRAG** la parte al lugar deseado sobre la pantalla.
- Oprima **botón derecho** del mouse para terminar el modo de colocación.

Algunas veces deseamos girar una parte 90º. Para girar una resistencia, por ejemplo, elija la parte R y haga click en **Edit/Rotate** (o teclee <Ctrl. R>). Para borrar una parte, dé **CLICK** para elegir la parte (se destaca en rojo), luego haga click en **Edit/Cut** (o presione <Delete>).

**PASO 2**: Completamos el circuito alambrando entre sí las partes. Primero se elige **Draw/Wire** (o se teclea <Ctrl. W>) para estar en el modo de alambrado. Aparecerá en el lugar un cursor en forma de lápiz en lugar de la flecha del cursor. **DRAG** el cursor del lápiz al primer punto que usted desea conectar y de **CLICK** para cambiar la línea punteada a una continua. (Solamente las líneas continuas son alambres). Oprima **botón derecho** del mouse para finalizar el modo de alambrado.

Para resumir el modo de alambrado, oprima <Space bar>. Repita el procedimiento anterior para cada conexión en el circuito hasta que se alambren todas las partes. El alambrado no se completa sin agregar una conexión a tierra (parte AGND) a un esquema; **PSpice** no funcionará sin ella.

Para verificar que las partes estén realmente conectadas entre sí, la opción *Junctions* disponible en el menú **Options/Set Display Level** debe estar en la posición activada cuando se alambran las partes. Por omisión, la opción *Junctions* se marca con un signo de verificación  $(\sqrt{})$  en la caja de dialogo, indicando que está activado.

Algunas conexiones tienen un punto negro que indica una conexión. Aunque no es necesario tener un punto donde un alambre se une a una terminal, contar con él indica la presencia de una conexión. Para asegurar que aparece un punto, cerciórese de que el alambre cubre la terminal (ver figura 5).

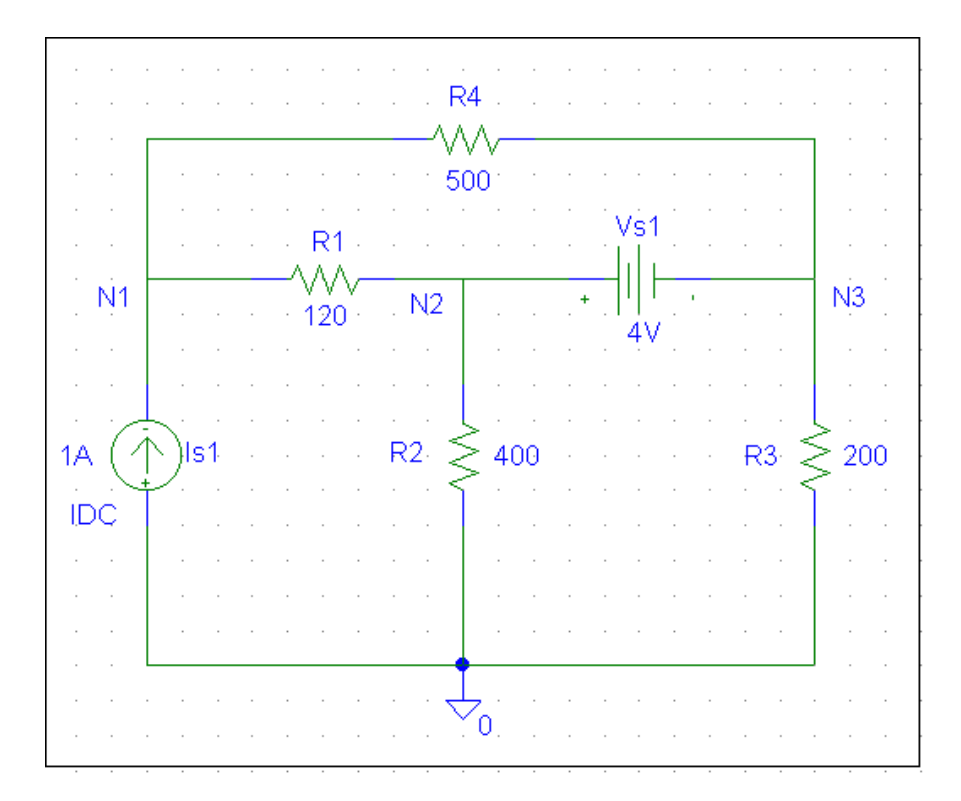

Fig. 5. Creación de un circuito, alambrando sus partes y cambiando sus valores.

Si comete algún error, es posible borrar la parte o el alambre destacándola (de **CLICK**) y se oprime la tecla <Delete>. Al teclear <Ctrl.-L> se borraran los fragmentos que ya no están en realidad sobre el diagrama.

П

**PASO 3**: Como se muestran en las figuras 2-4, cada componente tiene asignado un valor además de un símbolo. Los valores son las etiquetas para las partes. Cada uno consta de un nombre y de su valor asignado. Por ejemplo R y VSRC son los nombres de una resistencia y una fuente de voltaje (CD, CA, o fuente transitoria) en tanto que 2k y DC=+10V son los valores designados de la resistencia y la fuente de voltaje, respectivamente.

Conforme las partes se ponen sobre la pantalla, se les asignan nombres automáticamente mediante números sucesivos (R1, R2, R3, etc.). Además, se asignan algunos valores predeterminados a algunas partes. Por ejemplo, todas las resistencias se disponen horizontalmente y se les asigna un valor de 1  $k\Omega$ .

Es posible que necesitemos cambiar los valores (nombres y valores) de una parte. Aunque existen varias maneras de hacerlo, la siguiente forma resulta más sencilla.

Para cambiar el nombre de R3 a RX, por ejemplo, dar doble **CLICK** sobre el texto R3 para traer la caja de dialogo *Edit Reference Designator*. Teclee el nuevo nombre RX y haga **CLICK** en el botón de **OK** para aceptar el cambio. Es posible seguir el mismo procedimiento para cambiar VDC a Vs1, o a cualquier otra parte.

Para cambiar el valor de 1k a  $200\Omega$ , por ejemplo, dé doble **CLICK** sobre el valor de 1k (no sobre el símbolo) para abrir la caja de dialogo *Set Attribute Value*. Teclee el nuevo valor 200 (sin necesidad de colocar el símbolo de  $\Omega$ ), y haga **CLICK** en el botón de **OK** para aceptar el cambio.

Excepto para la conexión a tierra, que se asigna automáticamente en el nodo 0, a todo nodo se le da un nombre (o número), o se le asigna uno en la lista de red. Se indica un nodo dando un nombre a un alambre conectado a ese nodo. Dé doble **CLICK** al alambre para abrir la caja de dialogo *Set Attribute Value* y teclee el nombre.

Para obtener una copia en papel de la pantalla/esquema, haga **CLICK** en **File/Print/OK**. Para guardar el esquema que se creó, elija **File/Save As** y teclee Filename. Haga click en **OK** u oprima <Enter>, esto crea un archivo denominado "filename.sch" y guárdelo.

#### **ANÁLISIS NODAL EN CD.**

**PSpice** permite ejecutar el análisis nodal de CD en fuentes con un valor de la forma CD=value y proporciona el voltaje de CD en cada nodo del circuito y las corrientes de CD, si se requiere. Para los voltajes de nodo y las corrientes de rama de CD, se requiere agregar dos tipos de partes adicionales, indicadas en la figura 6.

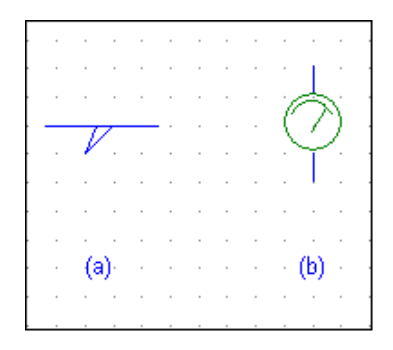

Fig. 6. Símbolos para: (a) voltaje VIEWPOINT, (b) corriente IPROBE.

El símbolo VIEWPOINT se conecta a cada nodo en el cual se va a observar el voltaje, en tanto que se conecta el símbolo IPROBE a la rama donde se va a exhibir la corriente. Lo anterior necesita modificar el diagrama, por ejemplo, vamos a colocar los VIEWPOINTS de voltaje y los IPROBES de corriente en el diagrama de la figura 5. El esquema se transforma como el de la figura 7. Observe que el símbolo IPROBE debe de conectarse en serie.

Estamos listos para simular el circuito. En este punto debemos guardar el esquema: **PSpice** no se ejecutará si no se guarda primero el esquema que se va a simular. Antes de aprender como ejecutar **PSpice,** tome en cuenta los siguientes puntos:

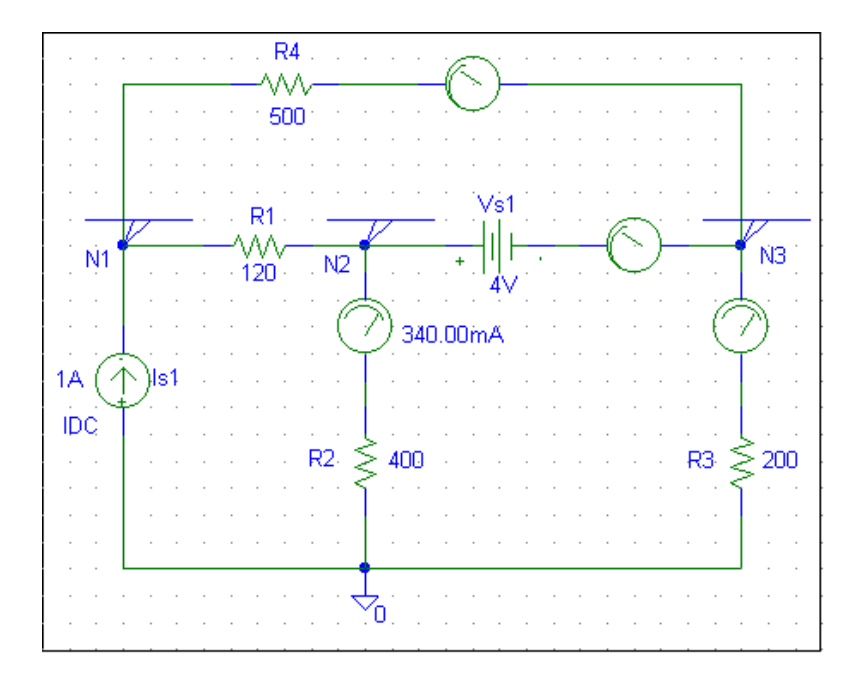

Fig. 7. Colocación de VIEWPOINTS y PROBES en un circuito.

- 1. Debe de haber un nodo de referencia o nodo de conexión a tierra (la parte AGND) en el diagrama. Es posible utilizar cualquier nodo como conexión a tierra, y los voltajes en los nodos restantes estarán en función de la tierra seleccionada.
- 2. Las fuentes dependientes se encuentran en la biblioteca Parts. Obténgalas eligiendo *Draw/Get New Part* y teclee el nombre de la parte. La figura 8 muestra el nombre de parte con la ganancia para cada tipo.

**E** es una fuente de voltaje controlada por voltaje (FVCV) con ganancia **e**; **F** es una fuente de corriente controlada por corriente (FCCC) con ganancia **f**; **G** es una fuente de corriente controlada por voltaje (FCCV) con ganancia **g**; y **H** es una fuente de voltaje controlada por corriente (FVCC) con ganancia **h**.

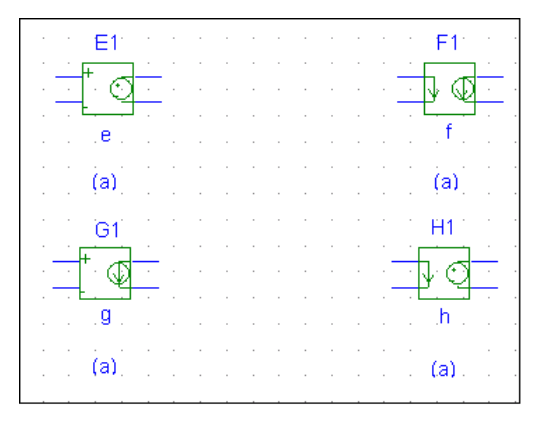

Fig. 8. Fuentes dependientes: (a) FVCV, (b) FCCC, (c) FCCV, (d) FVCC.

3. Por convención, suponemos en el análisis de CD que todos los capacitores son circuitos abiertos y que todos los inductores están en cortocircuito.

Ejecutamos **PSpice** haciendo CLICK en **Analysis/Simulate**. Esto recurre a la *verificación de la regla eléctrica* (ERC), que genera la *lista de red* (**Netlist**). La ERC efectúa una verificación de conectividad en el esquema antes de crear la lista de red. Esta última, es una lista que describe el comportamiento operacional de cada componente en el circuito y sus conexiones. Cada línea en la lista de red representa un solo componente del circuito. Es posible examinar dicha lista haciendo click en **Analysis/Examine Netlist** de la ventana Schematics (ver figura 9). Si hay errores en el esquema, aparecerá una ventana de error. Después de tomar nota de los errores, salga de dicha ventana y regrese a Schematics para realizar las correcciones. Si no encuentra errores, el sistema entra automáticamente a *Pspice* y efectúa la simulación (análisis nodal). Cuando se termina el análisis, el programa exhibe **Bias Poin Calculated**, y crea el archivo de resultado/salida con la extensión .out.

Para examinar el archivo de salida haga click en **Analysis/Examine Output** de la ventana *Schematics* ( o haga click en **File/Examine Output** de la ventan de *PSpice*). La figura 10, muestra el archivo de salida correspondiente al circuito de la figura 5.

Para imprimir el archivo de salida, haga click en **File/Print**, y para salir del archivo de salida, haga click en **File/Exit**.

\* Schematics Netlist \*

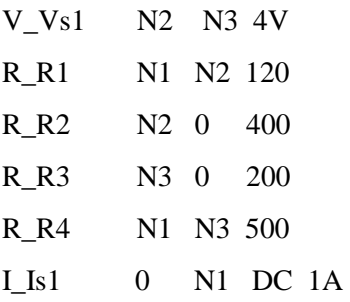

Fig. 9. Archivo Netlist (lista de red) para el circuito de la figura 7.

\*\*\*\* 05/23/03 19:02:34 \*\*\*\*\*\*\*\*\*\* Evaluation PSpice (Nov 1999) \*\*\*\*\*\*\*\*\*\*\*\*\*\*\*\*\*\*

\* C:\My Documents\Lemus\Circuitos\Practicas\fig.5.sch

\*\*\*\* CIRCUIT DESCRIPTION

\*\*\*\*\*\*\*\*\*\*\*\*\*\*\*\*\*\*\*\*\*\*\*\*\*\*\*\*\*\*\*\*\*\*\*\*\*\*\*\*\*\*\*\*\*\*\*\*\*\*\*\*\*\*\*\*\*\*\*\*\*\*\*\*\*\*\*\*\*\*\*\*\*\*\*

\* Schematics Version 9.1 - Web Update 1

\* Fri May 23 19:02:31 2003

\*\*\*\* INCLUDING fig.5.als \*\*\*\*

\* Schematics Aliases \*

Fig. 10. Archivo de salida (versión editada) del circuito de la figura 5.

г

.ALIASES

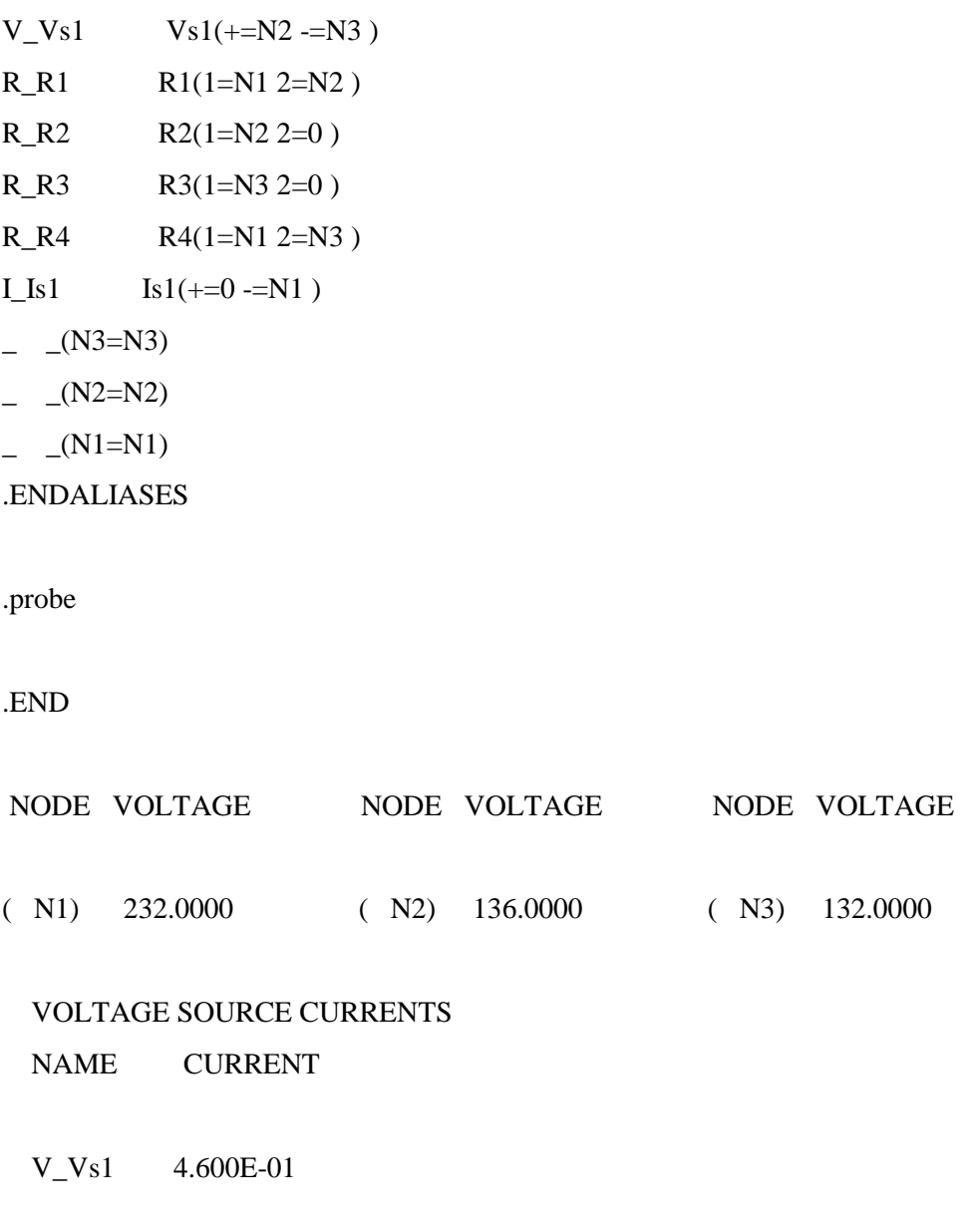

#### TOTAL POWER DISSIPATION -1.84E+00 WATTS

Fig. 10 (continuación). Archivo de salida (versión editada) del circuito de la figura 5.

También es posible examinar los resultados de la simulación observando los valores que se exhiben en las partes VIEWPOINTS e IPROBES del diagrama, después de que se completa la simulación. Los valores que se exhiben con VIEWPOINTS e IPROBES, (ver figura 11) deben de ser los mismos que los del archivo de salida.

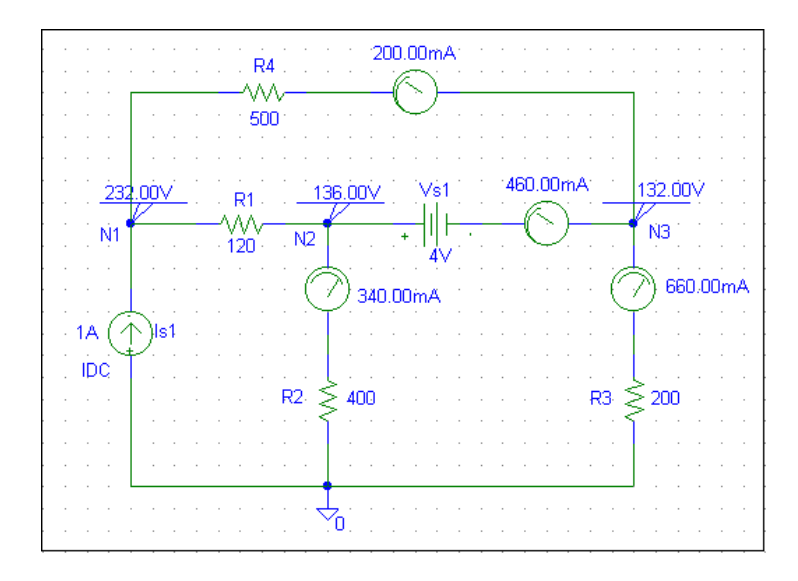

Fig. 11. Resultados de la simulación del circuito de la figura 5, mostrados en las partes VIEWPOINTS e IPROBES.

#### **BARRIDO DE CD.**

El análisis nodal de CD permite la simulación para fuentes con voltaje o corrientes fijos. Dicho barrido proporciona más flexibilidad ya que permite el cálculo de los voltajes de nodo y de las corrientes de rama de un circuito, cuando una fuente se barre (varia) sobre un intervalo de valores. Como en el análisis nodal, suponemos que los capacitores son circuitos abiertos y que los inductores corresponden a cortocircuitos.

Suponga que deseamos efectuar un barrido de CD de la fuente de voltaje Vs1 en la figura 5, desde 0 hasta 4 volts, con incrementos de 0.5 volts. Procedemos de la siguiente manera:

- 1. Haga **CLICK** en **Analysis/Setup**.
- 2. Haga **CLICK** en **DC Sweep**.
- 3. Haga **CLICK** en la caja *Name* y teclee Vs1.
- 4. Haga **CLICK** en la caja *Start value* y teclee 0.
- 5. Haga **CLICK** en la caja *End value* y teclee 4.
- 6. Haga **CLICK** en la caja *Increment* y teclee 0.5.
- 7. Haga **CLICK** en **OK** para terminar con la caja de dialogo *DC Sweep* y guardar los parámetros.
- 8. Haga **CLICK** en **Close** para finalizar el menu *Analyisis Setup*.

Para ejecutar el análisis de barrido de CD, haga **CLICK** en **Analysis/Simulate.** Schematics creara una lista de red y ejecutara después *PSpice* si no encuentra errores. Si encuentra estos en el esquema, revíselos en *error list* y corríjalos de la manera usual. Si no hay errores, los datos generados pos *PSpice* se pasan a Probe. Aparecerá la ventan Probe, exhibiendo una gráfica en la cual el eje X se ajusta por omisión para la variable y el intervalo del barrido de CD, y en ese momento el eje Y esta en blanco. Para exhibir algunas gráficas específicas, haga **CLICK** en **Trace/Add** en el menú Probe para abrir la caja de dialogo *Add Traces*. La caja contiene trazas que son las variables de salida (voltajes de nodo y corrientes de rama) en el archivo de datos disponible para exhibirse. Elija las trazas que se van a exhibir haciendo click o tecleándolas, y oprima **OK**. Las trazas elegidas se grafican y se observaran sobre la pantalla. Las trazas que desee se pueden agregar a la misma gráfica o en diferentes ventanas: elija una nueva ventana haciendo click en **Window/New**. Para borrar una traza, haga click en su nombre, con lo cual se destaca su leyenda en la gráfica y haga click en **Edit/Delete** ( u oprima <Delete>).

Es importante entender como interpretar estas trazas. Debemos interpretar las variables de voltaje y de corriente de acuerdo con la convención pasiva de signos. Como las partes se colocan al principio horizontalmente en el esquema que se indica en la figura 2, la terminal de la izquierda se denomina terminal 1, en tanto que la de la derecha es la terminal 2. Cuando una componente (digamos R1) se gira una vez en sentido contrario de las manecillas del reloj, la terminal 2 estaría en la parte superior puesto que la rotación es en torno a la terminal 1.

Por lo tanto, si la corriente entra por la terminal 2, la corriente I(R1) a través de R1 seria negativa. En otras palabras, la corriente positiva implica que la corriente entra por la terminal 1, y la negativa significa que la corriente entra por la terminal 2.

En cuanto a las variables de voltaje, estas siempre son con respecto a la tierra. Por ejemplo V(R1:2) es el voltaje (con respecto a tierra) de la terminal 2 de la resistencia R1; V(V1:+) es el voltaje con respecto a tierra de la terminal positiva de la fuente de voltaje Vs1; y V(E2:1) es el voltaje en la terminal 1 de l componente E2 con respecto a tierra, independientemente de la polaridad. La figura 12 muestra el voltaje en la resistencia R2 de la figura 5.

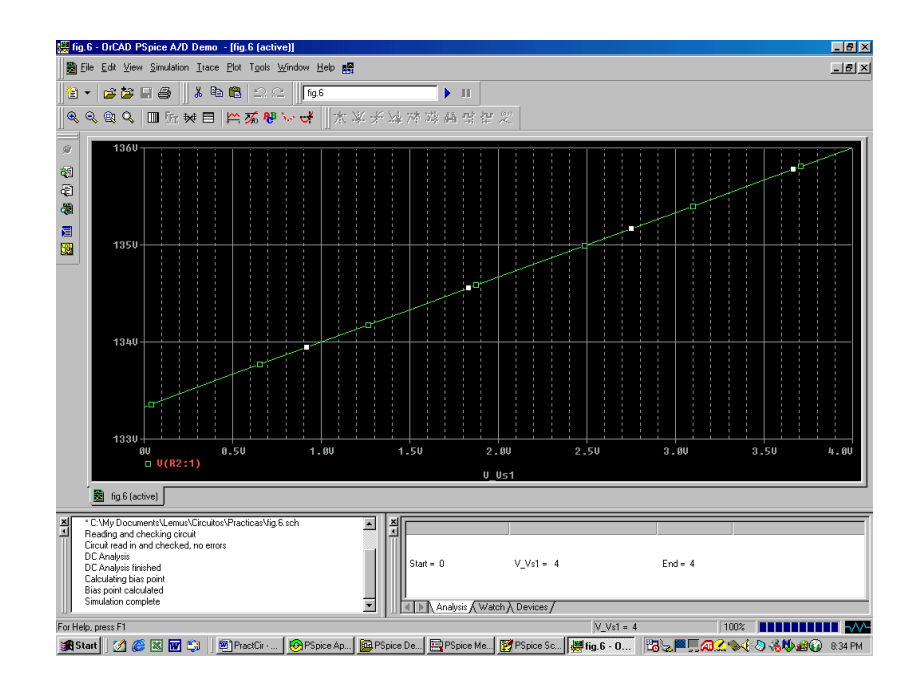

Fig.12. Gráfica que muestra el voltaje en la resistencia 2 V(R2:1) del circuito de la figura 5, utilizando el graficador Probe.

### **INSTITUTO TECNOLÓGICO DE MORELIA INGENIERÍA ELÉCTRICA LABORATORIO DE CIRCUITOS ELÉCTRICOS I**

#### **PRÁCTICA No. 1**

#### **"CONEXIÓN DE RESISTENCIAS Y LEYES GENERALIZADAS DE CIRCUITOS"**

#### **OBJETIVO.**

Aplicar los conceptos básicos de circuitos: conexión de resistencias en serie, paralelo, delta-estrella y estrella delta. Así como, aplicar las Leyes de Ohm, de Kirchhoff y los divisores de voltaje y corriente a un circuito eléctrico sencillo.

#### **INTRODUCCIÓN.**

La teoría de circuitos nos proporciona el conocimiento de los principios básicos necesarios para entender el comportamiento de los circuitos, dispositivos y sistemas eléctricos y electrónicos. En esta práctica se desarrollarán y explorarán sus ideas básicas.

El comportamiento eléctrico de estas componentes es descrito por las leyes experimentales básicas. Estas leyes y los principios, relaciones matemáticas, y los métodos de análisis que se han involucrado de ellos, son conocidos como la teoría de circuitos. Por tanto, un circuito eléctrico puede describirse matemáticamente por medio de ecuaciones algebraicas, diferenciales ordinarias, que pueden ser lineales o no lineales y que varían o no varían en el tiempo.

Entonces, cuando analicemos un problema o diseñemos un circuito, por ejemplo, generalmente requerimos calcular valores de voltaje, corriente, resistencia y potencia.

#### **DESARROLLO.**

Diseñar un circuito como los mostrados en las figuras P1a y P1b, utilizando el material disponible en la caseta, analizarlo teóricamente aplicando los conceptos básicos de circuitos (cuidando que las potencias de los resistores no excedan los valores especificados por diseño).

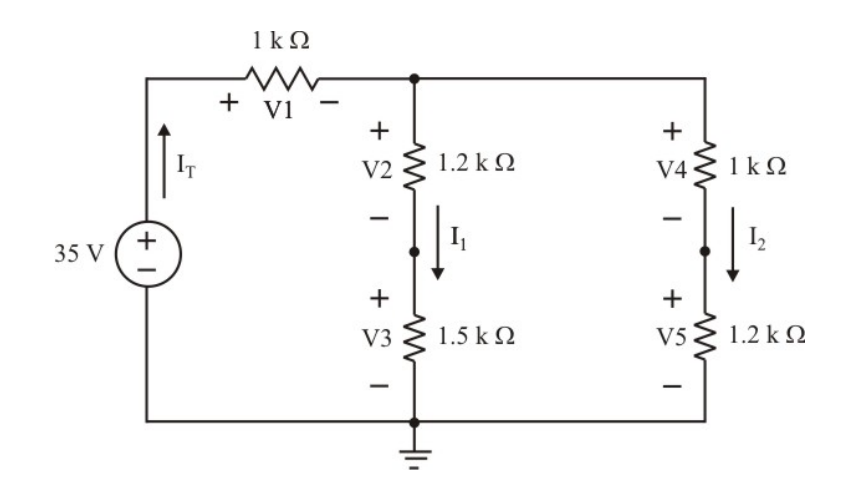

Fig. P1a.

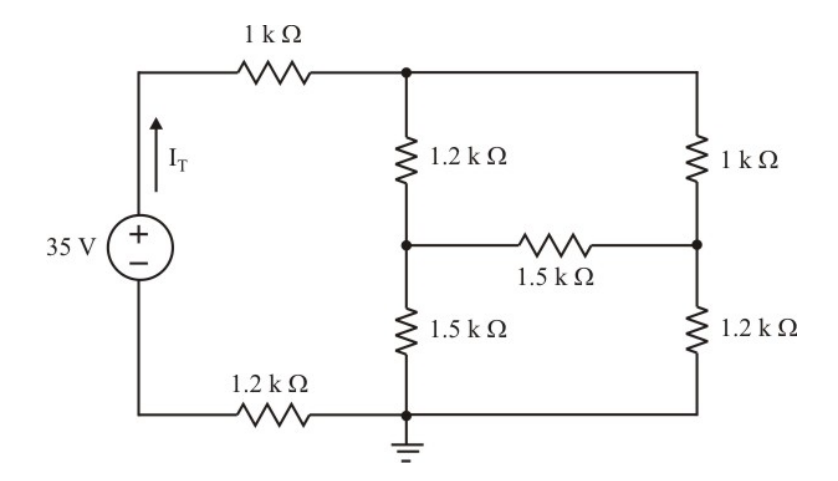

Fig. P1b.

Una vez energizado el circuito, tomar las lecturas que le indique su instructor de prácticas para cada circuito, compare los valores (teóricos y prácticos) y reportarlos en forma tabular, especificando el porciento de error obtenido en cada caso.

#### **MATERIAL A UTILIZAR:**

- Protoboard (tablilla de conexiones). Fuentes de corriente y/o voltaje de c.d.
	-

- 
- Resistores.  $\blacksquare$
- Multímetros digitales.

**REPORTE:** En general, el reporte debe de estar constituido por lo siguiente:

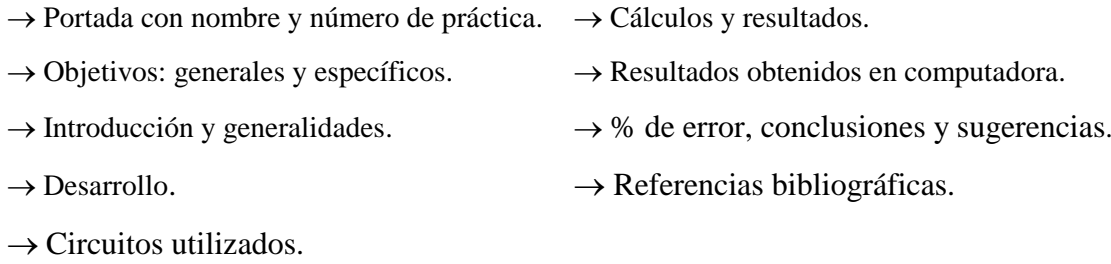

20

г

## **INSTITUTO TECNOLÓGICO DE MORELIA INGENIERÍA ELÉCTRICA LABORATORIO DE CIRCUITOS ELÉCTRICOS I**

### **PRÁCTICA No. 2**

#### **"USO DEL SIMULADOR PSPICE"**

#### **OBJETIVO.**

Proporcionar un breve tutorial acerca del uso del simulador *PSpice* basado en Windows, para una computadora personal IBM o equivalente, el cual será de gran utilidad para la realización de prácticas y ejercicios posteriores.

#### **INTRODUCCIÓN.**

Para simular circuitos eléctricos el *Design Center for Windows* incluye los programas siguientes:

- *Schematics*: este programa es un editor gráfico que se utiliza para dibujar el circuito que se va a simular en la pantalla de la PC. Permite incorporar los componentes, alambrarlos en conjunto para formar el circuito y especificar el tipo de análisis que se va a realizar.
- *PSpice*: simula el circuito creado utilizando *Schematics*. Por simulación entendemos un método de análisis en un programa descrito por medio del cual se representa un circuito a partir de modelos matemáticos de los componentes que lo integran.
- *Probe*: proporciona un resultado gráfico de la salida generada por el programa *PSpice*. Puede utilizarse para observar cualquier corriente o voltaje en el circuito.

Se puede considerar a *Schematics* como el tablero de la computadora para establecer la topología del circuito; a *PSpice* como el simulador (que efectúa todos los cálculos) y a *Probe* como el osciloscopio. El uso del programa *Schematics* es quizá la parte más difícil de la simulación de circuitos cuando se utiliza *PSpice*.

#### **DESARROLLO.**

Diseñar un circuito como los mostrados en las figuras P2a y P2b, siguiendo las indicaciones que le indique su instructor de prácticas para cada uno de los circuitos. Compare los valores (teóricos y simulados) y reportarlos en forma tabular, especificando el porciento de error obtenido en cada caso.

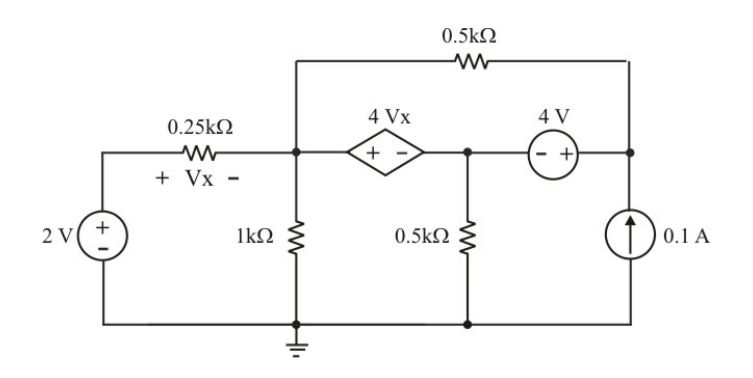

Fig. P2a. Circuito para usar PSpice.

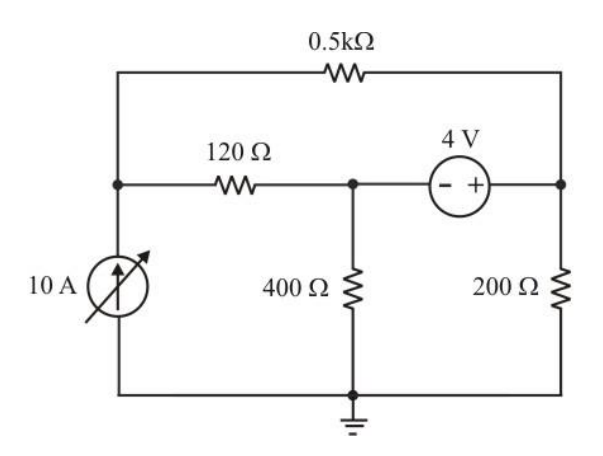

Fig. P2b. Circuito para usar PSpice.

#### **MATERIAL A UTILIZAR:**

- Laboratorio de cómputo del LIE.

**REPORTE:** Debido a que el objetivo de esta práctica es aprender a usar el simulador PSpice, esta práctica no requiere de reporte

### **INSTITUTO TECNOLÓGICO DE MORELIA INGENIERÍA ELÉCTRICA LABORATORIO DE CIRCUITOS ELÉCTRICOS I PRÁCTICA No. 3**

#### **"ANÁLISIS DE NODOS"**

#### **OBJETIVO.**

Aplicar la ley de corrientes de Kirchhoff (LCK) a un circuito eléctrico que contiene fuentes de corriente independientes, para determinar los voltajes de los nodos (variables independientes).

#### **INTRODUCCIÓN.**

En un circuito eléctrico, un nodo es considerado como un punto de conexión de dos o más ramas, de tal forma que en él, se puede aplicar la Ley de la Conservación de la carga o mejor conocida como La Ley de Corrientes de Kirchhoff, la cual se puede establecer bajo los siguientes enunciados:

- En un nodo de un circuito eléctrico, la suma algebraica de las corrientes que entran o salen de ese nodo, debe de ser igual a cero en todo instante.
- En un nodo de un circuito eléctrico, la suma de las corrientes que entran debe de ser igual a la suma de las corrientes que salen de ese mismo nodo. En este enunciado, se puede considerar que las corrientes que fluyen hacia adentro del nodo son positivas (+) y que las corrientes que fluyen hacia afuera de ese mismo nodo son negativas (-).

#### **DESARROLLO.**

Diseñar un circuito utilizando el material disponible en la caseta, analizarlo teóricamente utilizando la LCK (cuidando que las potencias de los resistores no excedan los valores especificados por diseño). El circuito debe contener un mínimo de tres nodos y resistores de una misma potencia si es posible, como el mostrado en la figura P3.

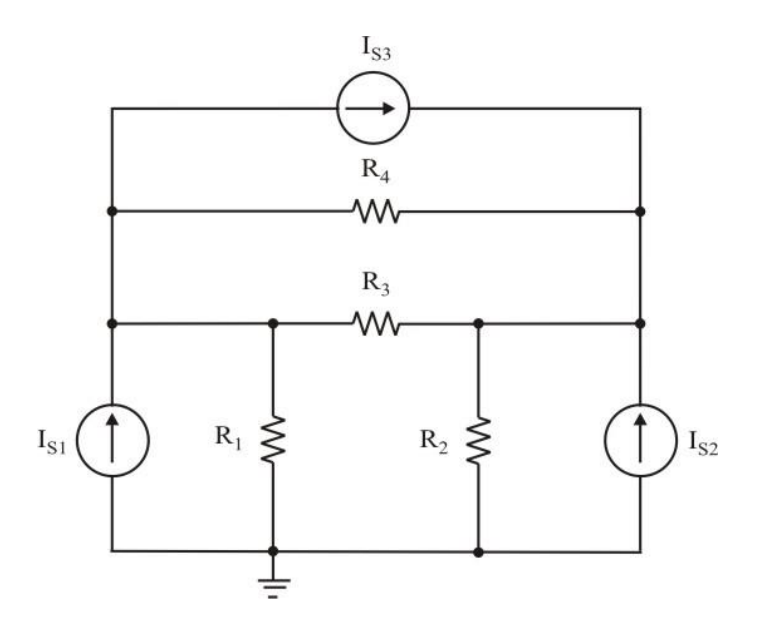

Fig. P3. Circuito para realizar análisis de nodos.

Una vez energizado el circuito, tomar las lecturas de los voltajes de los nodos (valores prácticos) y comparar los valores en la computadora (utilizando algún simulador disponible) con los valores teóricos obtenidos con anterioridad, y reportarlos en forma tabular, especificando el porciento de error obtenido en cada caso.

#### **MATERIAL A UTILIZAR:**

- Protoboard (tablilla de conexiones). Fuentes de corriente y/o voltaje de c.d.
	-
- 
- Resistores.  $\blacksquare$
- Multímetros digitales.

**REPORTE:** En general, el reporte debe de estar constituido por lo siguiente:

- $\rightarrow$  Portada con nombre y número de práctica.  $\rightarrow$  Cálculos y resultados.
- $\rightarrow$  Objetivos: generales y específicos.  $\rightarrow$  Resultados obtenidos en computadora.
- $\rightarrow$  Introducción y generalidades.  $\rightarrow$  % de error, conclusiones y sugerencias.
- 
- $\rightarrow$  Circuitos utilizados.
- 
- $\rightarrow$  Desarrollo.  $\rightarrow$  Referencias bibliográficas.

### **INSTITUTO TECNOLÓGICO DE MORELIA INGENIERÍA ELÉCTRICA LABORATORIO DE CIRCUITOS ELÉCTRICOS I**

### **PRÁCTICA No. 4**

#### **"ANÁLISIS DE MALLAS"**

#### **OBJETIVO.**

Aplicar la Ley de voltajes de Kirchhoff (LVK), en un circuito eléctrico que contiene trayectorias cerradas físicas (mallas), para calcular las corrientes de las mallas (variables independientes) y comprobar los resultados teóricos con los resultados prácticos, obteniendo los correspondientes porcentajes de error.

#### **INTRODUCCIÓN.**

En un circuito eléctrico plano se define un lazo, como una trayectoria cerrada y una malla como un lazo que no contiene ningún otro lazo dentro de él; o sea que una malla, es un conjunto de ramas conectadas entre sí formando una trayectoria cerrada, que tiene la propiedad que en ella se cumpla la Ley de la Conservación de la Energía o mejor conocida como LVK, la cual puede ser establecida bajo los siguientes enunciados:

- En una trayectoria cerrada de un circuito eléctrico, la suma algebraica de los voltajes de las ramas, debe de ser igual a cero.
- En una trayectoria cerrada de un circuito eléctrico, la suma de las elevaciones de potencial debe de ser igual a la suma de las caídas de potencial existentes en las ramas del circuito.

#### **DESARROLLO.**

Diseñar un circuito con los valores de resistencias y fuentes existentes en la caseta del laboratorio, analizarlo teóricamente aplicando la LVK (tener cuidado de comprobar las potencias de cada resistor para evitar que estos se dañen), el circuito deberá tener un mínimo de 3 mallas y los resistores deben ser de las mismas potencias, si es posible, como el mostrado en la figura P4 (por ejemplo).

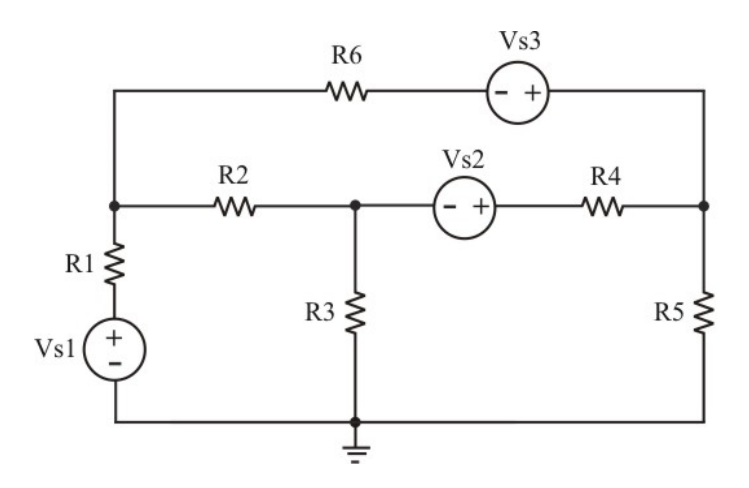

Fig. P4. Circuito para realizar análisis de mallas.

Una vez energizado el circuito, tomar las lecturas de las corrientes de las mallas (valores prácticos) y comparar los valores en la computadora (utilizando algún simulador disponible) con los valores teóricos obtenidos con anterioridad, y reportarlos en forma tabular, especificando el porciento de error obtenido en cada caso.

#### **MATERIAL A UTILIZAR:**

- Protoboard (tablilla de conexiones). Fuentes de voltaje de c.d.
- 
- Multímetros digitales.
- 
- Resistores.  $\blacksquare$

**REPORTE:** En general, el reporte debe de estar constituido por lo siguiente:

- $\rightarrow$  Portada con nombre y número de práctica.  $\rightarrow$  Cálculos y resultados.
- 
- 
- 
- $\rightarrow$  Circuitos utilizados.
- 
- $\rightarrow$  Objetivos: generales y específicos.  $\rightarrow$  Resultados obtenidos en computadora.
- $\rightarrow$  Introducción y generalidades.  $\rightarrow$  % de error, conclusiones y sugerencias.
- $\rightarrow$  Desarrollo.  $\rightarrow$  Referencias bibliográficas.

### **INSTITUTO TECNOLÓGICO DE MORELIA INGENIERÍA ELÉCTRICA LABORATORIO DE CIRCUITOS ELÉCTRICOS I**

### **PRÁCTICA No. 5**

#### **"AMPLIFICADOR OPERACIONAL"**

#### **OBJETIVO.**

El alumno comprobará el funcionamiento del amplificador operacional ideal en sus versiones más comunes (inversor, no inversor y seguidor de voltaje) se utiliza en modulación de circuitos como fuentes dependientes.

#### **INTRODUCCIÓN.**

El *amplificador operacional* (**Op-Amp** por sus siglas en inglés **Operational Amplifier**), es un elemento activo con una alta razón de ganancia diseñado para ser usado con otros elementos de circuito, para realizar operaciones específicas de procesamiento de señales. Este elemento es un circuito integrado que tiene muchas aplicaciones en el campo de la electrónica, y se comporta como una fuente de voltaje controlada por voltaje.

Es un elemento de circuitos activo diseñado para realizar operaciones matemáticas de suma, resta, multiplicación, división, diferenciación e integración. La circuitería actual es compleja y tienen muchos detalles que no necesariamente se necesitan para su modelación. Por lo que solamente se mencionarán las componentes esenciales para el modelo como Op-Amp ideal.

El Op-Amp ideal será modelado como un dispositivo de muy alta ganancia que utiliza retroalimentación de voltaje para proporcionar una ganancia de voltaje estabilizada. El amplificador básico utilizado es en esencia, un amplificador diferencial que tiene ganancia muy alta en circuito abierto (condición de retroalimentación sin señal) así como elevada impedancia de entrada y baja impedancia de salida.

Los valores típicos de estos parámetros se muestran en la figura P5a.

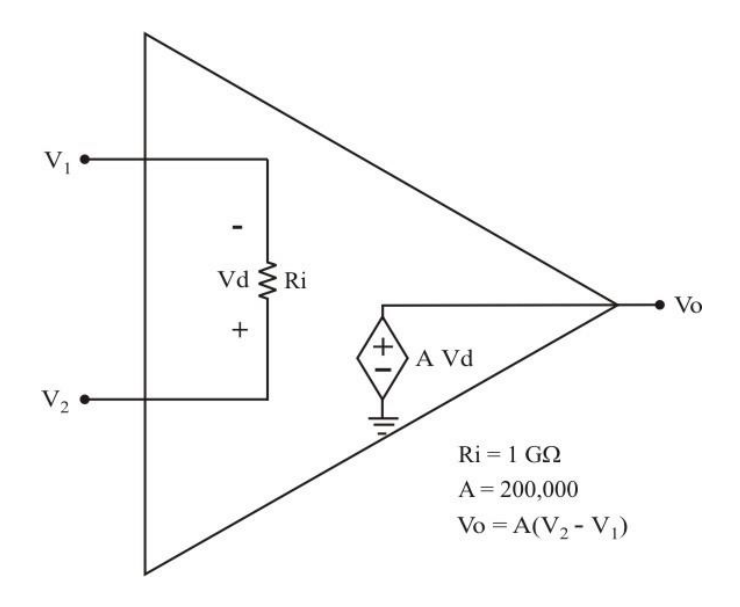

Fig. P5a. Amplificador Operacional (Op-Amp) ideal.

Note que  $V_1$  es el voltaje de la entrada inversora y  $V_2$  es el voltaje de la entrada no inversora.

Los usos más comunes del amplificador operacional son: en cambiadores de escala; en operaciones de computadora analógica, tales como la adición y la integración; y en una gran diversidad de circuitos de desplazamiento de fase, osciladores y de instrumentación. Recuérdese como en un Op-Amp diferencial las dos entradas afectan a la salida.

#### **DESARROLLO.**

Diseñar un circuito como los mostrados en las figuras P5b, P5c, P5c y P5d, siguiendo las indicaciones que le indique su instructor de prácticas para cada uno de los circuitos. Recuerde que para que un Op-Amp funcione adecuadamente, tiene que aplicarle las polarizaciones correspondientes.

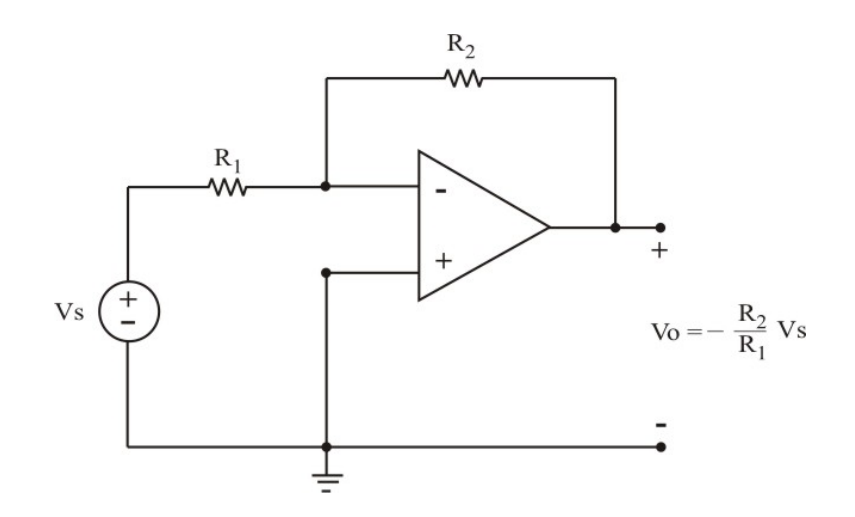

Fig. P5b. Amplificador operacional inversor ideal.

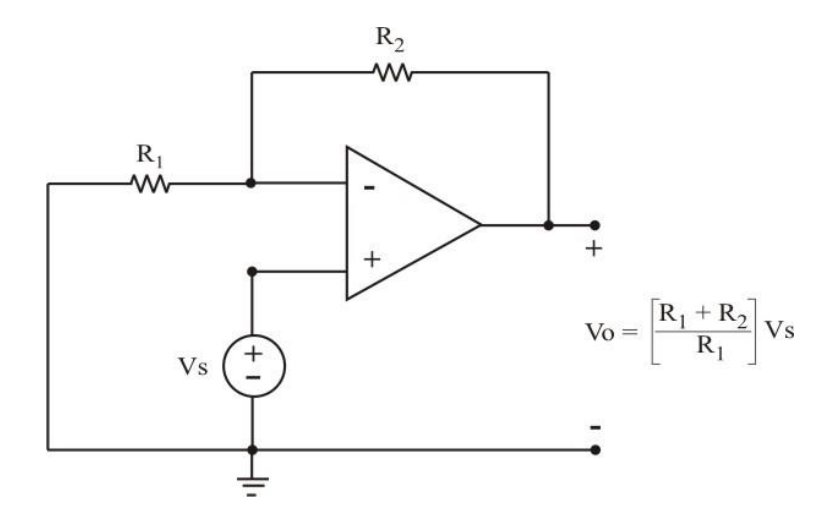

Fig. P5c. Amplificador operacional no-inversor ideal.

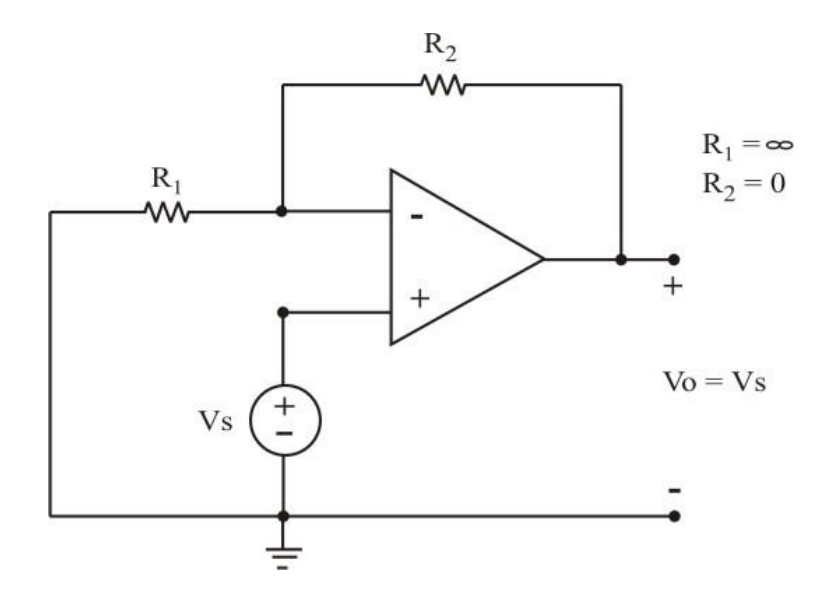

Fig. P5d. Amplificador operacional seguidor de voltaje.

#### **MATERIAL A UTILIZAR:**

- Entrenador de circuitos eléctricos. Fuentes de voltaje de c.d.
- Resistores y Op-Amp's. Puntas de conexión.
- -
- 

- Multímetros digitales.

**REPORTE.** Debido a que el objetivo de esta práctica es comprobar el funcionamiento del Op-Amp en sus versiones básicas, esta práctica no requiere de reporte

### **INSTITUTO TECNOLÓGICO DE MORELIA INGENIERÍA ELÉCTRICA LABORATORIO DE CIRCUITOS ELÉCTRICOS I**

#### **PRÁCTICA No. 6**

#### **"TEOREMAS DE LINEALIDAD Y SUPERPOSICIÓN"**

#### **OBJETIVO.**

Comprobar que el teorema de superposición es aplicable solamente a circuitos lineales y que además es otra forma de solución de circuitos cuando se tienen varias fuentes de alimentación.

#### **INTRODUCCIÓN.**

El teorema de superposición establece que en un circuito eléctrico lineal con dos o más fuentes de alimentación, la corriente o el voltaje para cualquier rama del circuito, es la suma algebraica de los efectos individuales producidos por cada fuente actuando en forma independiente.

Para usar una sola fuente a la vez, las demás son eliminadas (desactivadas) del circuito. Una fuente de voltaje se elimina colocándola en cortocircuito. Una fuente de corriente se elimina sustituyéndola por un circuito abierto. Para poder superponer o combinar corrientes y/o voltajes, las componentes deben ser lineales y bilaterales.

Linealidad significa que la corriente es proporcional al voltaje aplicado; es decir, la corriente y el voltaje se relacionan con la ley de Ohm, I = V/R. En consecuencia, las corrientes calculadas para diferentes voltajes pueden superponerse, es decir, sumarse algebraicamente. Bilateral significa que la corriente es del mismo valor para polaridades opuestas del voltaje de la fuente. De esta manera, se pueden sumar algebraicamente los valores en direcciones opuestas de la corriente.

#### **DESARROLLO.**

Diseñar un circuito que tenga un mínimo de tres mallas y tres fuentes de alimentación (voltaje y/o corriente) como el mostrado en la figura P6, analizarlo utilizando el teorema de superposición , comprobando primeramente que el circuito es lineal. Para comprobar la linealidad de un elemento resistivo del circuito, seleccione una R cualquiera de éste, deje todas las fuentes fijas excepto una, la cual se variará desde valor de voltaje/corriente mínimo hasta su valor determinado. Haga una tabla de la siguiente forma, cuidando determinar un mínimo de diez valores.

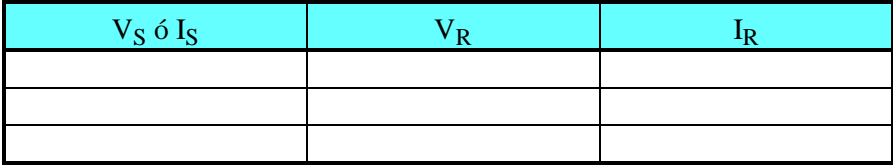

Con los valores de la tabla, construir una gráfica que relacione  $V_R$  e I<sub>R</sub> (voltaje y corriente en el resistor de estudio) y comprobar que esta relación es lineal; esto es, que este resistor obedece la Ley de Ohm.

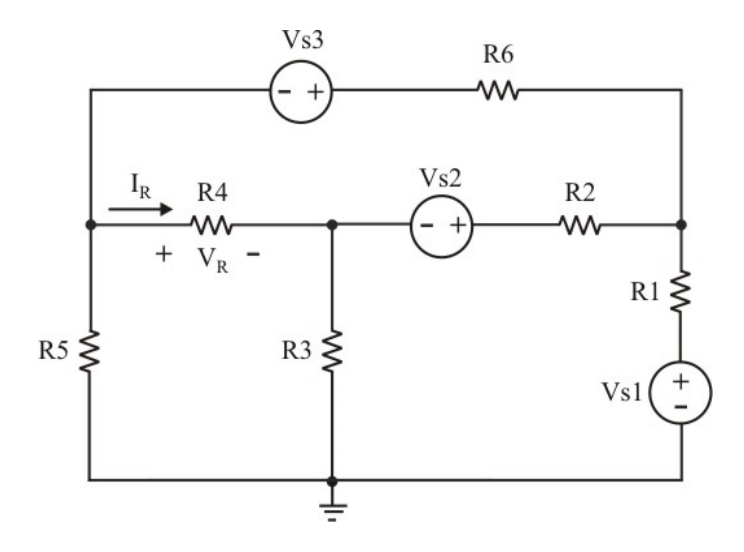

Fig.P6. Circuito para aplicar los teoremas de Linealidad y Superposición.

#### **MATERIAL A UTILIZAR:**

- Protoboard (tablilla de conexiones). Fuentes de corriente y/o voltaje de c.d.
- 
- Multímetros digitales.
- 
- Resistores.  $\blacksquare$

**REPORTE:** En general, el reporte debe de estar constituido por lo siguiente:

- $\rightarrow$  Portada con nombre y número de práctica.  $\rightarrow$  Cálculos y resultados.
- $\rightarrow$  Objetivos: generales y específicos.  $\rightarrow$  Tabulaciones y gráficas.
- 
- 
- 
- $\rightarrow$  Introducción y generalidades.  $\rightarrow$  Resultados obtenidos en computadora.
- $\rightarrow$  Desarrollo.  $\rightarrow$  % de error, conclusiones y sugerencias.
- $\rightarrow$  Circuitos utilizados.  $\rightarrow$  Referencias bibliográficas.

### **INSTITUTO TECNOLÓGICO DE MORELIA INGENIERÍA ELÉCTRICA LABORATORIO DE CIRCUITOS ELÉCTRICOS I**

### **PRÁCTICA No. 7**

#### **"TEOREMAS DE THÉVENIN Y NORTON"**

#### **OBJETIVO:**

Comprobar los teoremas de Thévenin y de Norton y verificar que la solución de circuitos complejos es más recomendable realizarla utilizando estos teoremas, debido a que utilizan circuitos equivalentes sencillos.

#### **INTRODUCCIÓN.**

Los teoremas de Thévenin y de Norton son herramientas de análisis de circuitos que se utilizan para convertir circuitos complicados en circuitos equivalentes sencillos.

El teorema de Thévenin afirma que cualquier red lineal de dos terminales compuesta de fuentes de voltaje y/o de corriente y resistencias, se re-arregla en la forma de dos redes lineales A y B conectadas por dos conductores perfectos, como se muestra en la figura P7a, donde la red B se conoce como la carga. Si cualquiera de las redes contiene una fuente dependiente, su variable de control debe de quedar en esa misma red, es decir, ninguna fuente dependiente en la red A puede estar controlada por un voltaje o corriente asociados con un elemento de la red B y viceversa.

Según el teorema de Thévenin, la red lineal A de la figura P7a puede reemplazarse por la de la figura P7b. El circuito de la izquierda de las terminales a-b de esta figura se conoce como el **Circuito equivalente de Thévenin**, el cual consiste de una fuente de voltaje independiente Vth (voltaje de Thévenin), en serie con una resistencia Rth (resistencia de Thévenin).

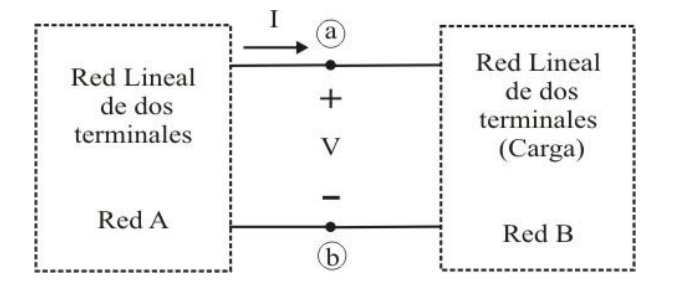

Fig. P7a. Circuito básico para mostrar los Teoremas de Thévenin y de Norton.

Si se desconecta la red B (la carga), se define el voltaje Voc = Vth como el voltaje de circuito abierto que aparece entre las terminales a-b de la red A (ver figura P7c), de tal forma que no fluye ninguna corriente de A, de esta manera este voltaje de circuito abierto en las terminales a-b de este circuito de, debe de ser igual a la fuente de voltaje Vth del circuito de la figura P7b, puesto que los dos circuitos son equivalentes.

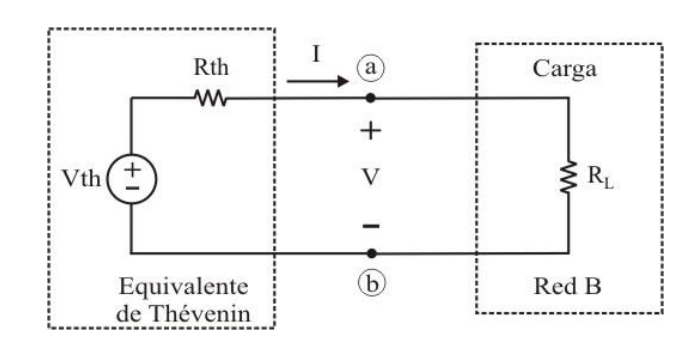

Fig. P7b. Circuito que muestra el equivalente de Thévenin de la figura P7a.

Por otro lado, con la red B (la carga) desconectada y las terminales a-b en circuito abierto, se hacen cero todas las fuentes independientes en la red A (las fuentes independientes de voltaje y de corriente se sustituyen por cortocircuitos y circuitos abiertos, respectivamente) La resistencia de entrada (o resistencia equivalente) del circuito desconectado de la figura P7d debe de ser igual a Rth en el circuito de la figura P7b.

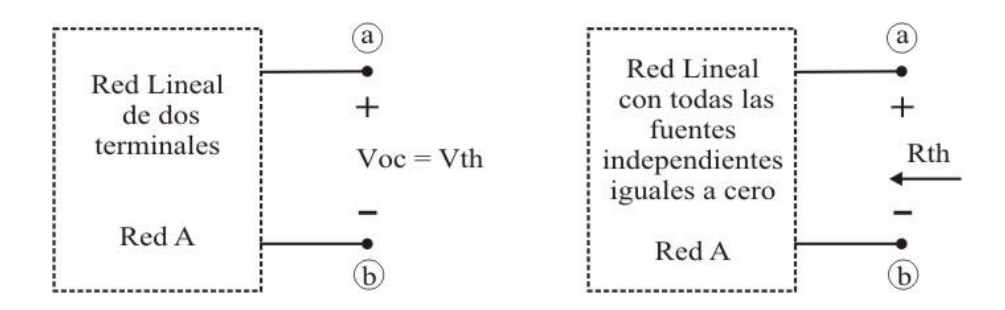

Fig. P7c. Circuitos para calcular Vth, y Rth.

En forma similar, el teorema de Norton establece que la red lineal A de la figura P7a puede reemplazarse por la de la figura P7d, donde el circuito de la izquierda de las terminales a-b de esta figura se conoce como el **Circuito equivalente de Norton**, el cual consiste de una fuente de corriente independiente  $I_N$  (corriente de Norton), en paralelo con una resistencia  $R_N$  (resistencia de Norton).

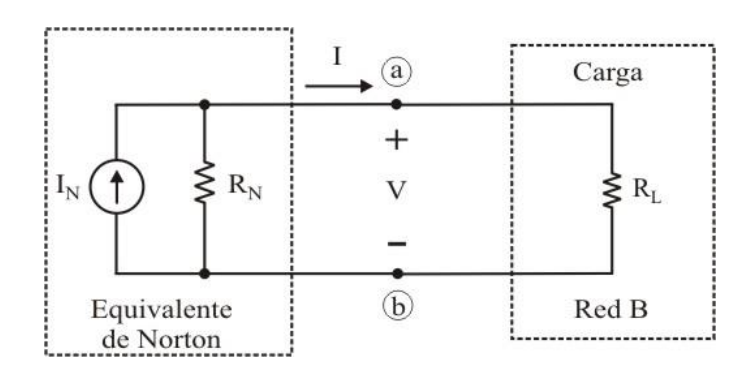

Fig. P7d. Circuito que muestra el equivalente de Norton de la figura P7a.

Si se desconecta la red B (la carga), se define la corriente Icc =  $I<sub>N</sub>$  como la corriente de cortocircuito que fluye de la terminal "a" a la terminal "b" de la red A (ver figura P7e), de tal forma que no existe diferencia de potencial entre las terminales a-b de la red A. De esta manera, esta corriente de cortocircuito de la figura P7e, debe de ser igual a la fuente de corriente  $I<sub>N</sub>$  del circuito de la figura P7d, puesto que los dos circuitos son equivalentes.

Además, con la red B (la carga) desconectada y las terminales a-b en circuito abierto, se hacen cero todas las fuentes independientes en la red A (las fuentes independientes de voltaje y de corriente se sustituyen por cortocircuitos y circuitos abiertos, respectivamente) La resistencia de entrada (o resistencia equivalente) del circuito de la figura P7e debe de ser igual a R<sub>N</sub> en el circuito de la figura P7d.

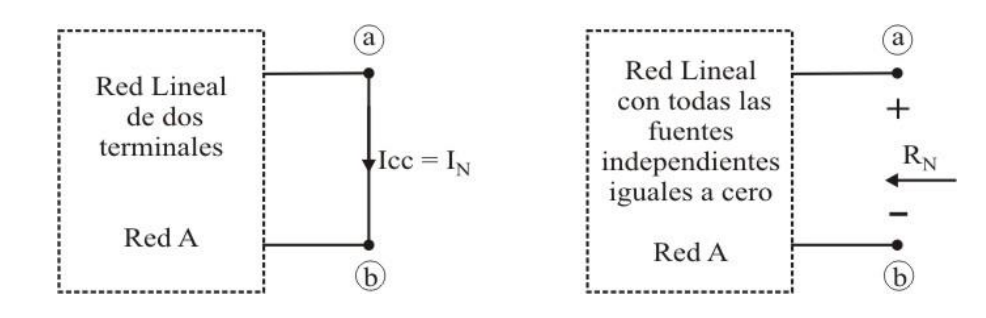

Fig. P7e Circuitos para calcular  $I_N$  y  $R_N$ .

#### **DESARROLLO.**

Diseñar un circuito que contenga un mínimo de tres mallas ó tres nodos, resolverlo por métodos de análisis nodal ó de mallas (también puede utilizar transformación de fuentes) para obtener el voltaje y la corriente en la resistencia de carga RL.

Posteriormente, resolver el circuito utilizando los teoremas de Thévenin y de Norton para obtener los circuitos equivalentes; ahora conectarle el resistor R<sub>L</sub> y calcular nuevamente el voltaje y la corriente en RL, y comprobar los resultados obtenidos con el circuito original.

#### **MATERIAL A UTILIZAR:**

- 
- 
- Multímetros digitales.
- Protoboard (tablilla de conexiones). Fuentes de corriente y/o voltaje de c.d.
- Resistores.  $\blacksquare$

**REPORTE:** En general, el reporte debe de estar constituido por lo siguiente:

- $\rightarrow$  Portada con nombre y número de práctica.  $\rightarrow$  Cálculos y resultados.
	-
- $\rightarrow$  Objetivos: generales y específicos.  $\rightarrow$  Resultados obtenidos en computadora.
	-
- 
- $\rightarrow$  Circuitos utilizados.
- $\rightarrow$  Introducción y generalidades.  $\rightarrow$  % de error, conclusiones y sugerencias.
- $\rightarrow$  Desarrollo.  $\rightarrow$  Referencias bibliográficas.

### **INSTITUTO TECNOLÓGICO DE MORELIA DEPARTAMENTO DE INGENIERÍA ELÉCTRICA LABORATORIO DE CIRCUITOS ELÉCTRICOS I**

#### **PRÁCTICA No. 8**

#### **"TEOREMA DE MÁXIMA TRANSFERENCIA DE POTENCIA"**

#### **OBJETIVO.**

Comprobar el teorema de máxima transferencia de potencia en circuitos que alimentan a una carga resistiva de valor R<sub>L</sub>.

#### **INTRODUCCIÓN.**

En un circuito eléctrico que alimenta a un resistor de carga RL, la transferencia de potencia que se realiza hacia R<sub>L</sub> es función cuadrática de la corriente que fluye por la carga (R<sub>L</sub>  $*I_L^2$ ). El valor máximo de esta potencia depende del valor que tenga R<sub>L</sub>. Se obtiene cuando el valor de R<sub>L</sub> es igual al valor de la resistencia equivalente de Thévenin (Rth) del circuito original, cuando se tiene desconectada la carga.

#### **DESARROLLO.**

Diseñar un circuito con un mínimo de tres mallas ó de tres nodos como el de la figura P8, analizarlo por cualquier método (se recomienda obtener la red equivalente de Thévenin ó de Norton), conectarle un resistor variable que haga la función de R<sub>L</sub>. Varíe el valor de la resistencia de carga y haga una tabla con los valores teóricos y prácticos de la siguiente forma, (realice mínimo 5 valores mayores y 5 valores menores del valor de Rth).

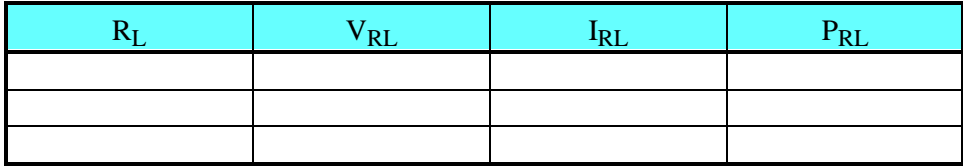

Con los valores de la tabla, obtenga una gráfica que relacione P<sub>RL</sub> con R<sub>L</sub> y verifique que la forma de la función de PRL es de tipo cuadrático.

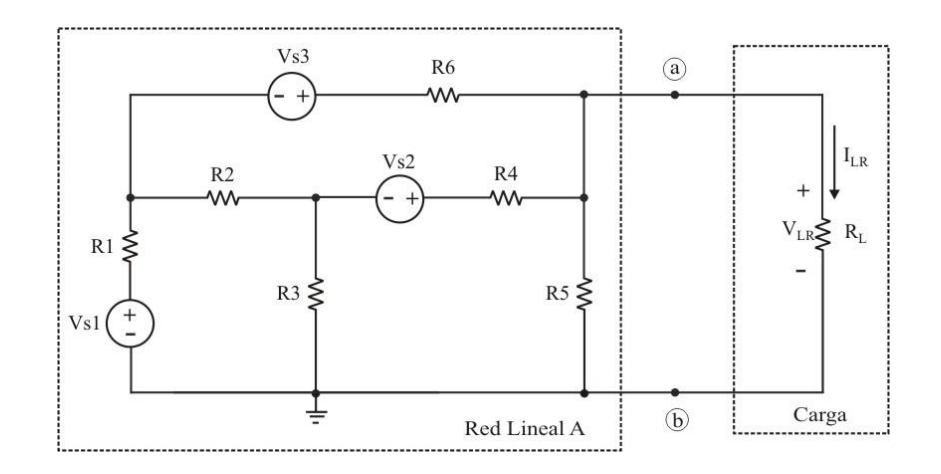

Fig. P8. Circuito para mostrar el teorema de máxima transferencia de potencia.

#### **MATERIAL A UTILIZAR:**

- Protoboard (tablilla de conexiones). Fuentes de corriente y/o voltaje de c.d.
- 
- Resistores.  $\blacksquare$
- Multímetros digitales.

**REPORTE:** En general, el reporte debe de estar constituido por lo siguiente:

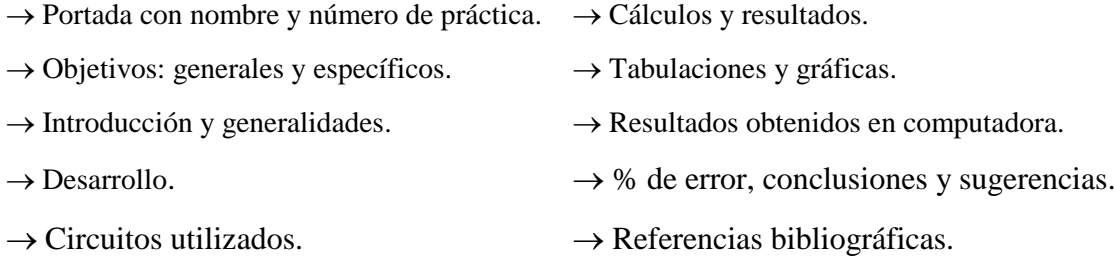

### **INSTITUTO TECNOLÓGICO DE MORELIA DEPARTAMENTO DE INGENIERÍA ELÉCTRICA LABORATORIO DE CIRCUITOS ELÉCTRICOS I**

#### **PRÁCTICA No. 9**

#### **"CARGA Y DESCARGA DE UN CAPACITOR"**

#### **OBJETIVO.**

Observar en el osciloscopio y en el simulador PSpice las formas de onda de carga y descarga que tiene un capacitor; así como el determinar las constantes de tiempo para diferentes valores del resistor equivalente y del capacitor.

#### **INTRODUCCIÓN.**

Un capacitor ó condensador es un dispositivo eléctrico que consiste de dos placas metálicas conductoras (para un capacitor de placas planas paralelas) separadas por un material no conductor llamado dieléctrico, el cual sirve como medio aislante entre las placas y tiene la habilidad de almacenar energía eléctrica. Las dos placas conductoras como un todo son eléctricamente neutras debido a que hay el mismo numero de protones (carga positiva) que de electrones (carga negativa) en cada conductor.

Cuando una fuente de voltaje de cd se conecta a las terminales del capacitor y cerrar el interruptor, se deposita una carga positiva **+ q** en una placa debida al potencial positivo de la fuente, y una carga igual negativa **– q** en la otra placa. En esta situación, se dice que el capacitor está cargado o que ha almacenado una carga eléctrica y que ha almacenado una energía eléctrica en su material

dieléctrico. Esta energía está relacionada por la ecuación:  $E_c = \frac{1}{2} C V^2$ C  $E_c = \frac{1}{\sqrt{1-\frac{1}{2}}}C$  V  $\frac{1}{2}$  C V<sup>2</sup>. Este movimiento de carga continuará hasta que la diferencia de potencial entre las placas sea igual a la fuerza electromotriz (voltaje) de la batería.

Sin embargo, si se desconecta la batería y ahora se conecta un conductor entre las placas metálicas del capacitor, los electrones encontrarán un camino para regresar a una de las placas y volverán a neutralizarse las cargas de dicha placa, entonces se dice que el capacitor está nuevamente descargado.

#### **DESARROLLO.**

Diseñar un circuito como el de la figura P9a, analizarlo por cualquier método (se recomienda obtener la red equivalente de Thévenin ó de Norton). El circuito equivalente es excitado por un generador de pulsos para poder aplicarle una onda cuadrada con una amplitud de 9 Volts a una frecuencia de 60 Hz y. determinar el voltaje en las terminales del capacitor.

Tomar distintos valores de Req y C (mínimo 6) y realice una tabulación con los valores de resistencia, capacitancia y voltaje del capacitor. Con los valores tabulados calcule las constantes de tiempo y los tiempos de carga y descarga del capacitor. Compare los resultados con los observados en el osciloscopio y en el simulado PSpice.

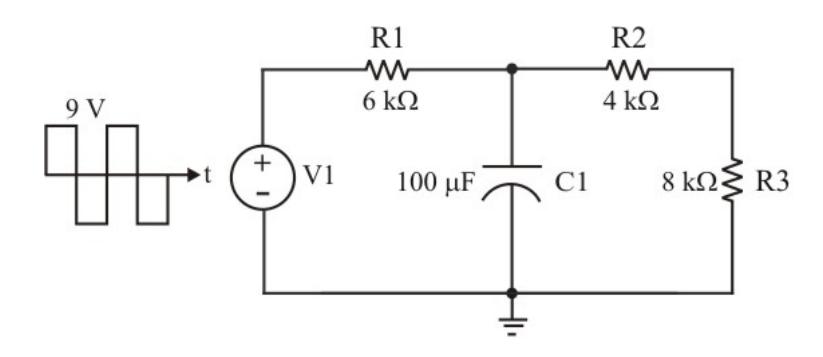

Fig. P9a. Circuito para mostrar la carga y descarga de un capacitor.

Para simular con PSpice haga referencia el circuito de la figura P9b y obtenga la respuesta (señal de salida) al pulso (señal de entrada). Para interpretación de datos ver Apéndice B (figura B.15) del libro: Circuitos Eléctricos de C.D.

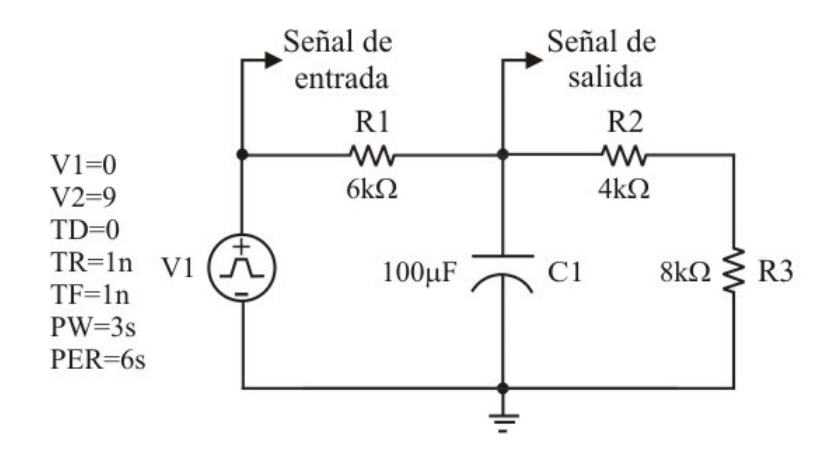

Fig. P9b. Circuito para mostrar la carga y descarga de un capacitor con PSpice.

#### **MATERIAL A UTILIZAR:**

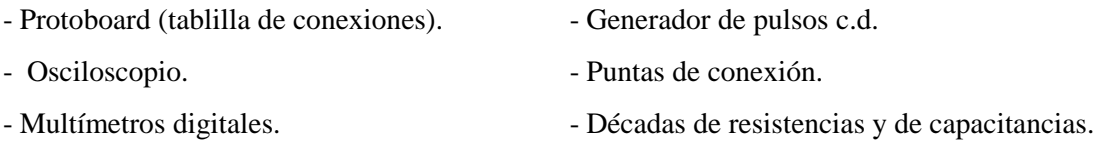

**REPORTE:** En general, el reporte debe de estar constituido por lo siguiente:

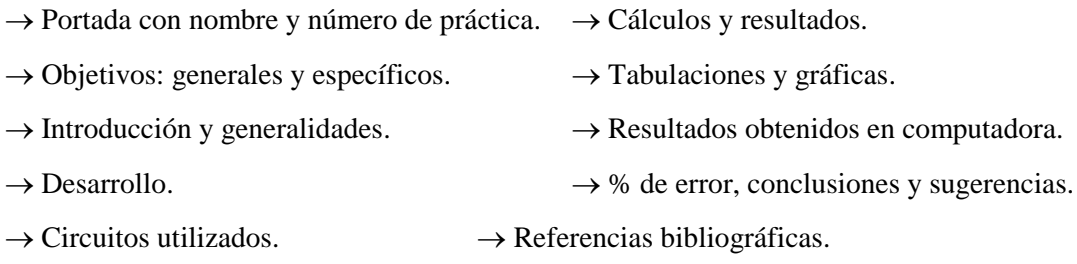

г

### **INSTITUTO TECNOLÓGICO DE MORELIA DEPARTAMENTO DE INGENIERÍA ELÉCTRICA LABORATORIO DE CIRCUITOS ELÉCTRICOS I**

#### **PRÁCTICA No. 10**

#### **"CIRCUITO RLC"**

#### **OBJETIVO.**

Observar en el simulador PSpice las distintas formas de onda del voltaje del capacitor (sobreamortiguada, críticamente amortiguada y sub-amortiguada) para tres valores de resistencias y compararlas con las obtenidas analíticamente.

#### **INTRODUCCIÓN.**

Un **circuito de segundo orden** se caracteriza por una ecuación diferencial de segundo orden. Consta de resistores y el equivalente de dos elementos que almacenan energía. También puede incluir fuentes independientes y fuentes dependientes.

En general, los circuitos excitados por fuentes independientes dan como resultado, tanto la respuesta transitoria como la respuesta en estado estable. Para esta práctica, se considera la respuesta al escalón en un circuito RLC conectado en serie, excitado por una fuente independiente de valor constante. Se puede considerar condición inicial del voltaje del capacitor de valor cero o diferente de cero, según se desee.

#### **DESARROLLO.**

Analizar el circuito de la figura P10a, este contiene un resistor variable conectado en serie con un inductor y un capacitor, excitados por una fuente independiente de valor constante. Obtenga el voltaje del capacitor (señal de salida) para los siguientes valores de resistencia:  $10\Omega$ ,  $50\Omega$  y  $100\Omega$ . En el análisis transitorio use un valor final de t = 50ms.

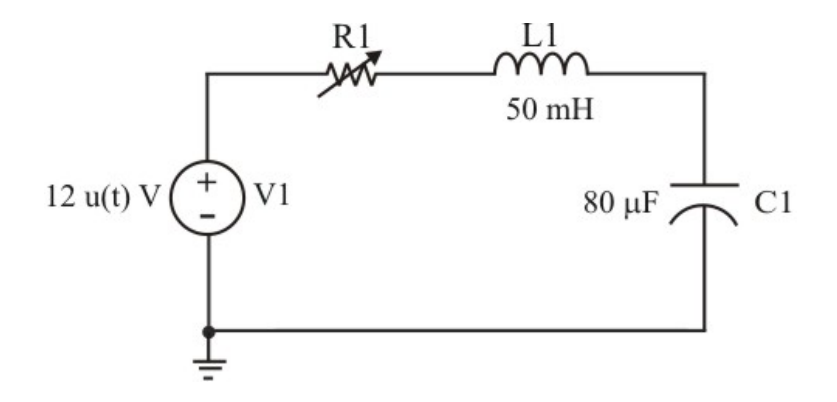

Fig. P10a. Circuito para mostrar el voltaje del capacitor para diferentes valores de la resistencia.

Para simular con PSpice haga referencia el circuito de la figura P10b y obtenga la respuesta (señal de salida) al escalón. Para cambiar los valores de la resistencia use **Parametric Sweep**. Para hacer esto, obtenga la parte PARAM de Special.slb y sitúela en el circuito. De doble clic sobre el texto PARAMETERS. Los atributos te permitirán definir las tres diferentes variables de parameters: Para **NAME1=** defina un atributo. Ahora debemos cambiar el valor de R1 por el nombre del parámetro. De doble clic con el botón izquierdo del mouse sobre el valor de R1 y en el lugar de su valor escriba {R\_x}, cabe señalar que las llaves son indispensables. Ahora seleccione **Análisis** y después **Setup**, de click en el botón **Parametric**. Marque **Global Parameter**, coloque en **Name** a R\_x. Bajo la opción **Sweep Type**, marque **Value List** y de los valores: 1 4 5. Después de dar estos pasos, guarde el circuito y realice la simulación.

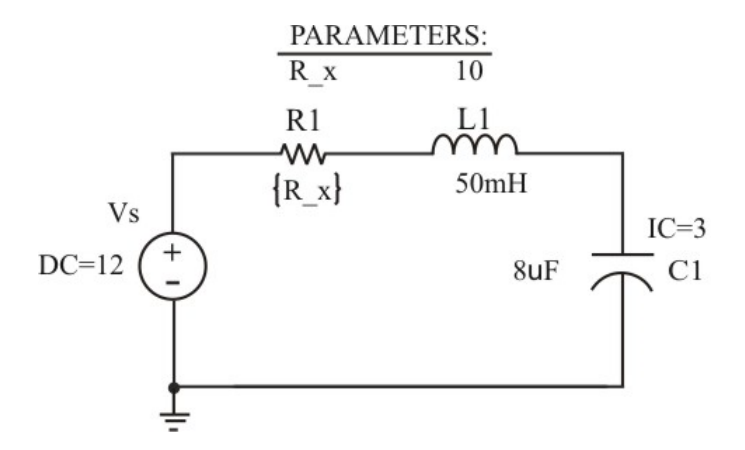

Fig. P10b. Circuito para mostrar el voltaje del capacitor para diferentes valores de la resistencia, usando PSpice.

En el Probe, del sub menú **Trace** seleccione **Cursor**, marque **Display** y use **Peak** para encontrar el valor pico de la respuesta y el tiempo en el que ocurre este valor pico de la respuesta sub-amortiguada, mostrada en la figura P10c. También, del submenú **Plot** use **Label** y **Mark** para marcar los valores de este punto pico.

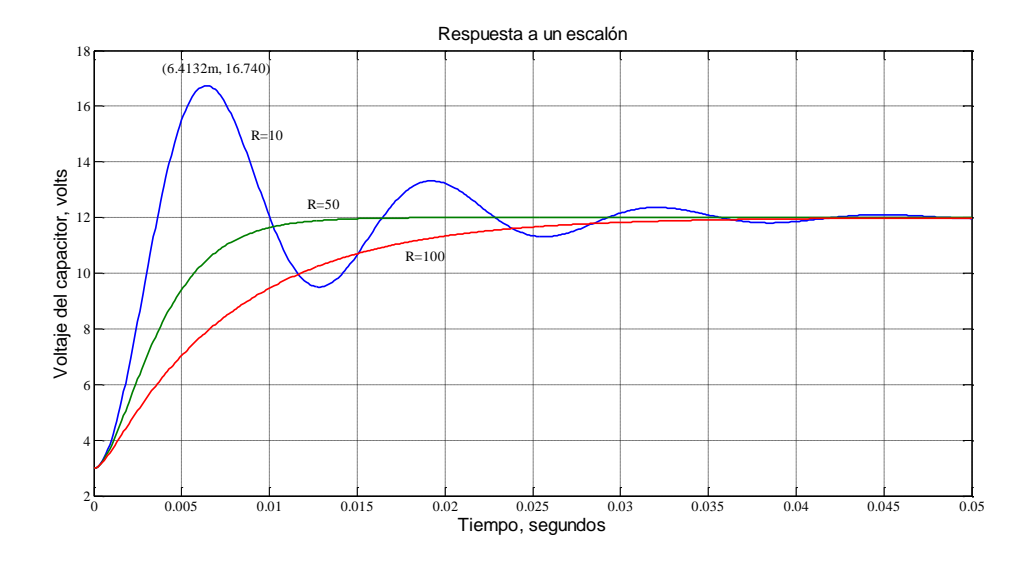

Fig. P10c. Voltaje del capacitor para diferentes valores de resistencia.

#### **MATERIAL A UTILIZAR:**

- Computadora con simulador PSpice instalado.

**REPORTE:** En general, el reporte debe de estar constituido por lo siguiente:

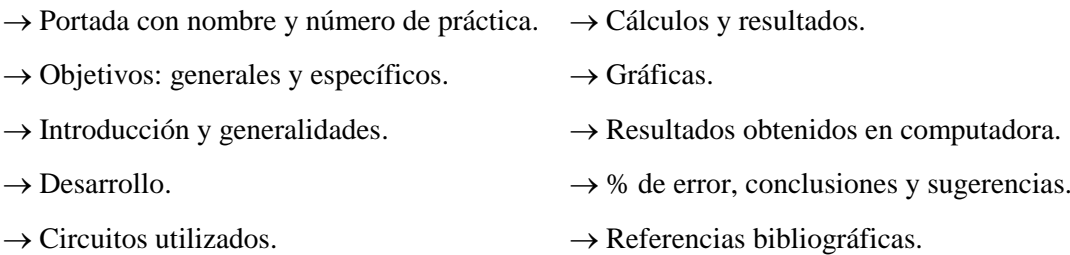